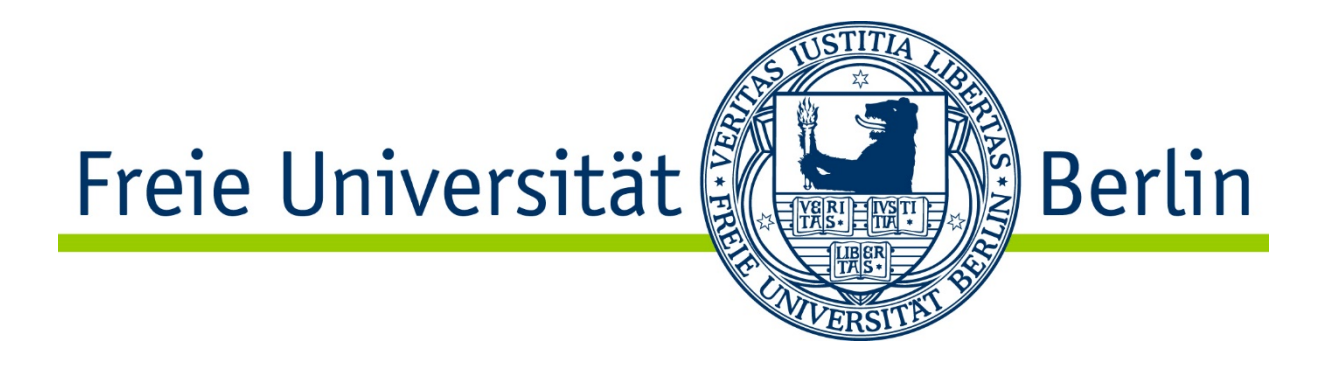

# **Elektronische Projektanzeige (ePA)**

**Ein Leitfaden** 

*PDF-Download unter:*

*<https://www.fu-berlin.de/sites/eas/Service-Katalog/haushalt/Forschungsdatenbanken/ePA-Anleitung-FB.pdf>*

# **Dokumenteninformation**

**Stand:** 21.11.2019 **Erstellung durch:** Michael Reinsberg (Abt. eAS), Dr. Annette Lewerentz (Abt. VI)

# **Inhalt**

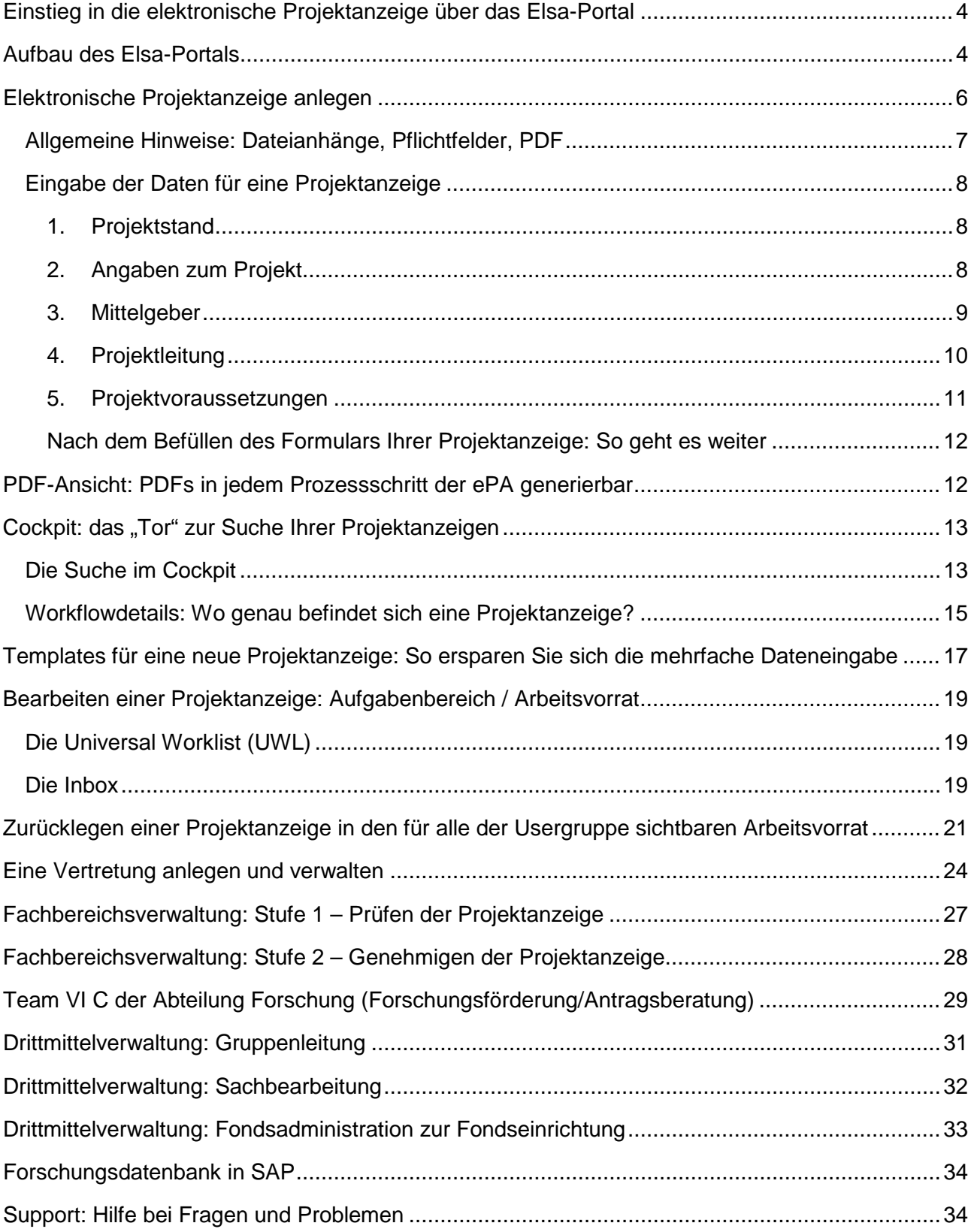

# <span id="page-3-0"></span>Einstieg in die elektronische Projektanzeige über das Elsa-Portal

Geben Sie in Ihrem Webbrowser **elsa.fu-berlin.de** ein und loggen sich dann mit Ihrem ZEDAT-Intranet-Account ein.

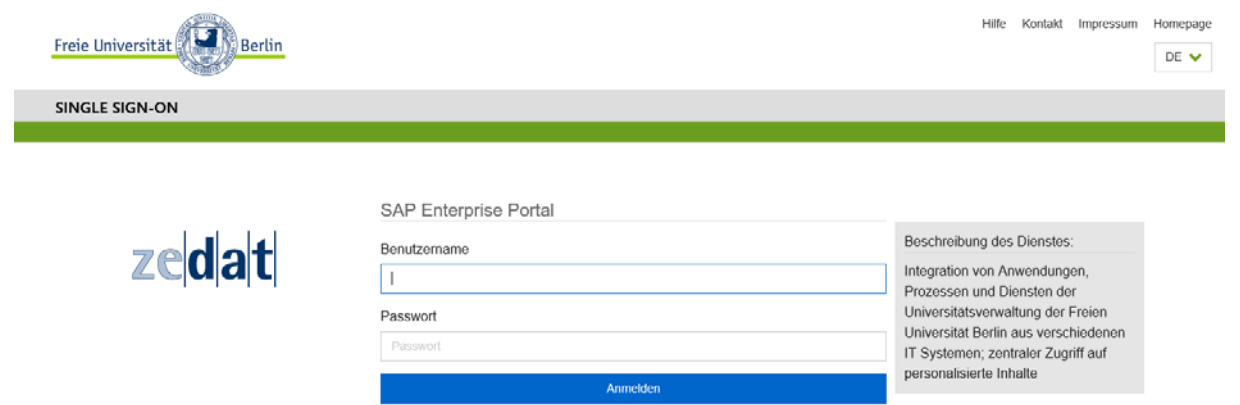

# <span id="page-3-1"></span>Aufbau des Elsa-Portals

Einzelschritte zum Anlegen, Bearbeiten und Recherchieren von Projektanzeigen:

- 1. Wählen Sie im Elsa-Portal die Kachel "Forschung" (1) und darin die Kachel "Forschungsprojekt" (2) aus.
- 2. Zum Neuanlegen einer Projektanzeige wählen Sie den Link "Projektanzeige anlegen" (3) aus.
- 3. Im Bereich "Zu erledigen" (4) finden Sie den Zugang zur Übersicht Ihrer Aufgaben.
- 4. Im Bereich "Meine Projekte" (5) finden Sie alle beantragten und bewilligten Projekte sowie den Bearbeitungsstand Ihrer Projekte.
- 5. In dieser Liste (6) finden Sie die identischen Aufgaben, die Sie auch unter Nr. 4 erhalten, in einer alternativen Darstellung.
- 6. Je nachdem, ob Sie Ihren Browser auf Deutsch oder Englisch voreingestellt haben, können Sie bei "Personalisierung" (7) weitere Spracheinstellungen für Deutsch oder Englisch vornehmen (z.B. Formate für Datum, Zeit, Zahlen)

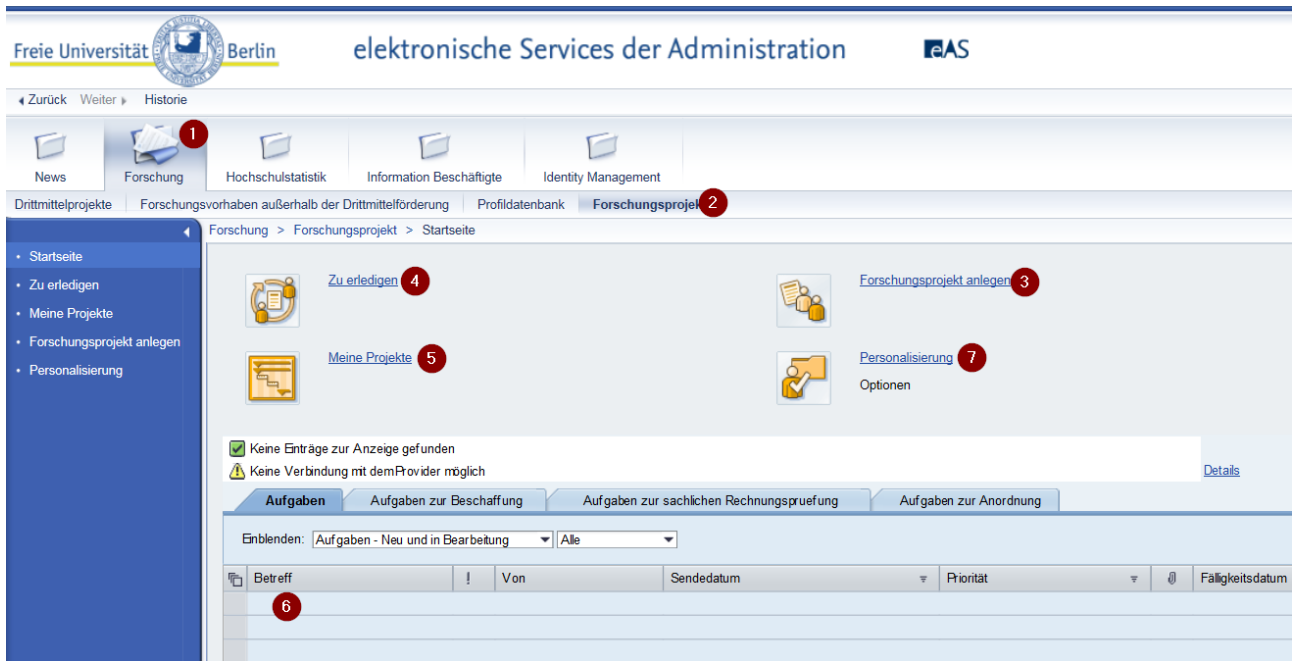

Personalisierung der Spracheinstellung in Deutsch oder Englisch

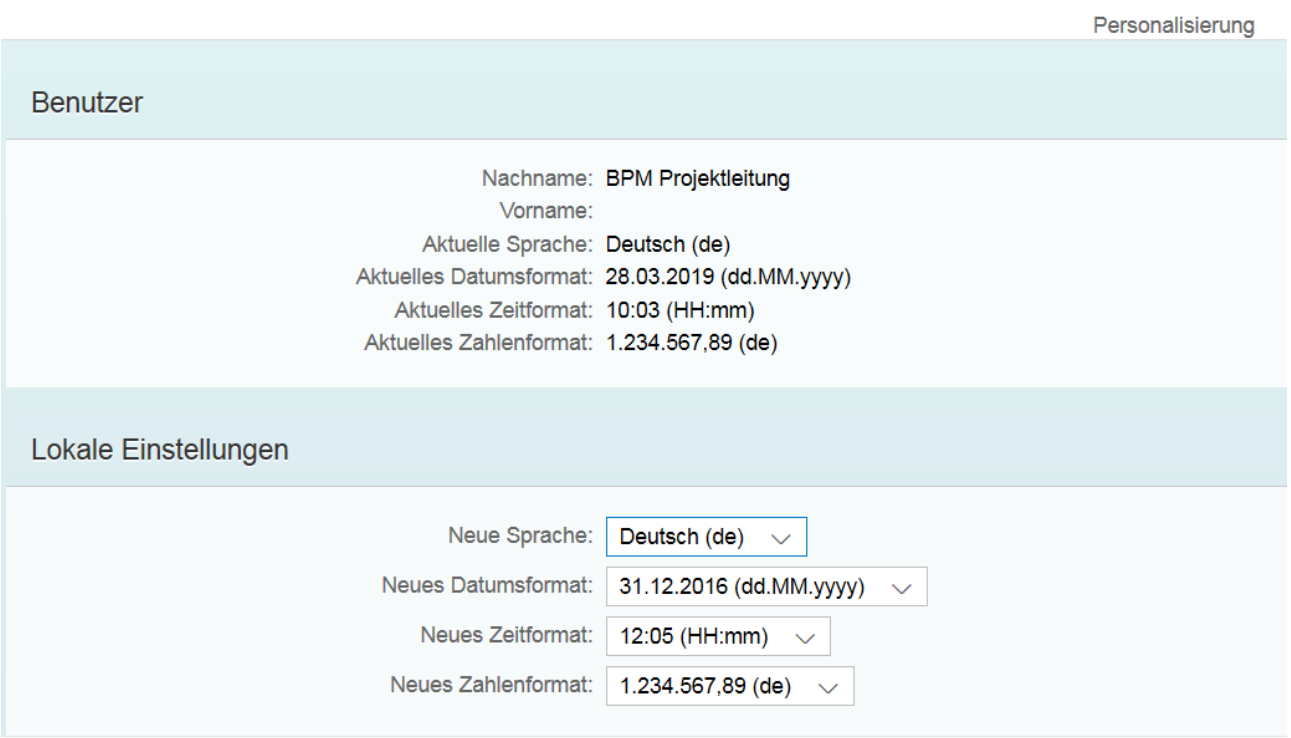

## <span id="page-5-0"></span>Elektronische Projektanzeige anlegen

Sie können die Projektanzeige als Projektleitung für ein eigenes Projekt anlegen oder eine Projektanzeige für andere Personen einrichten. Wenn eine andere Person die Projektanzeige anlegt, so erhält die Projektleitung eine automatisierte Email, dass für sie eine Projektanzeige zur Bearbeitung und Weiterleitung vorliegt.

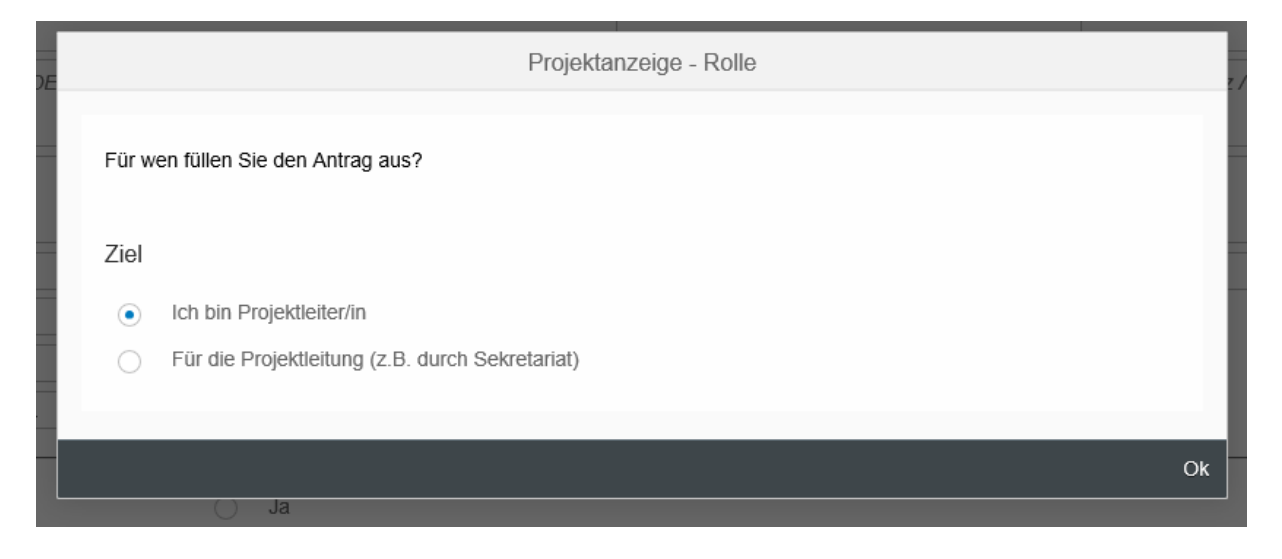

Wenn Sie für sich selbst eine Projektanzeige anlegen (1) und dies so ausgewählt haben (s.o.), wird Ihnen eine Liste Ihrer Kostenstellen angezeigt. Wählen Sie die Kostenstelle aus, die für Ihre Projektanzeige verantwortlich ist. Haben Sie nur eine Kostenstelle, können Sie diese nehmen. Ihre Personen- (1) und Kostenstellendaten (2) werden dann automatisch in die Projektanzeige übertragen.

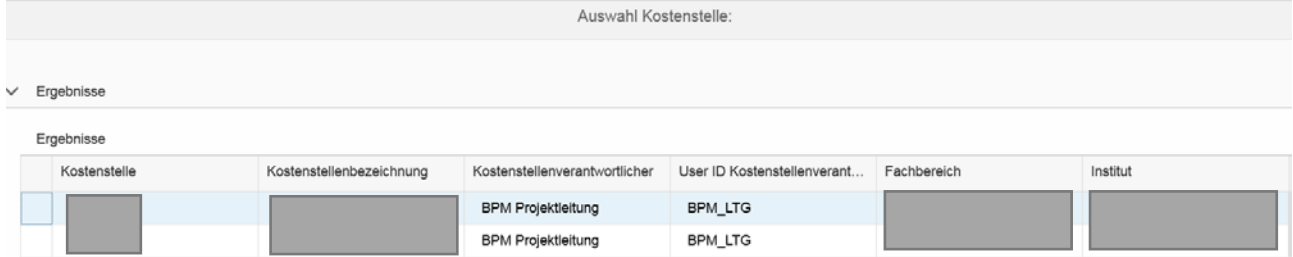

#### Übernahme der Personen- (1) und Kostenstellendaten (2) in die Projektanzeige

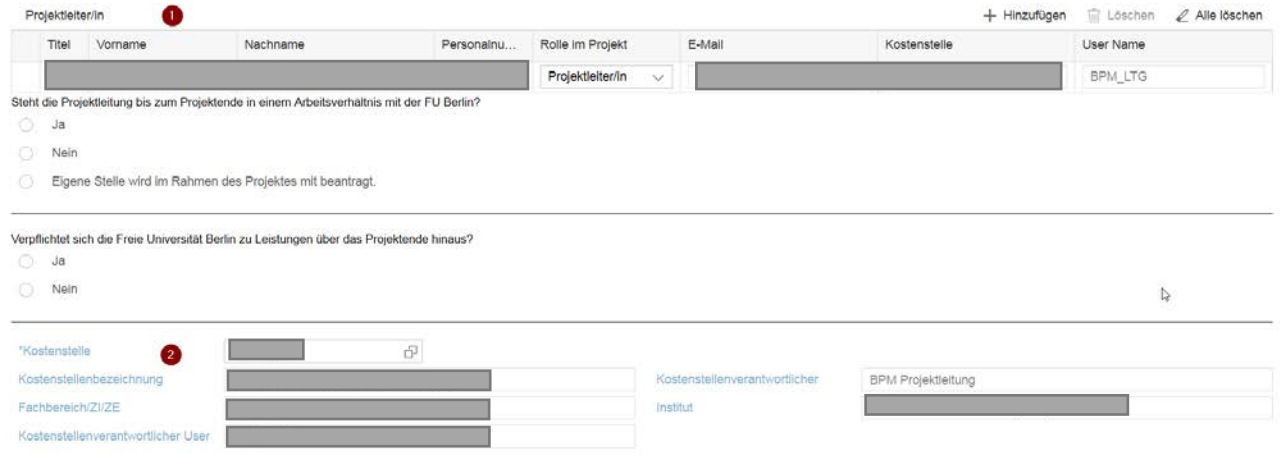

#### <span id="page-6-0"></span>Allgemeine Hinweise: Dateianhänge, Pflichtfelder, PDF

**Anhänge**: Sie können jederzeit einen Anhang an die elektronische Projektanzeige hochladen. Bei einer **Projektbewilligung** ist das **Hochladen des Projektantrags inkl. Finanzplans und der Bewilligung/Zuwendung des Mittelgebers** verpflichtend. Dies kann in einer Datei oder als einzelne Dateien erfolgen.

Mit \* versehene Felder sind Pflichtfelder. Im Mouseover finden Sie weitere Informationen und Erklärungen zu den einzelnen Feldern.

Sollten dem Formular Informationen fehlen, werden Sie durch die rot umrandeten Felder darauf hingewiesen. Im Bereich "Meldungen" bekommen Sie ausführliche Hinweise.

Sie können sich Ihre Projektanzeige abschließend als **PDF-Datei** abspeichern.

Beispiel für unvollständig gefüllte Felder:

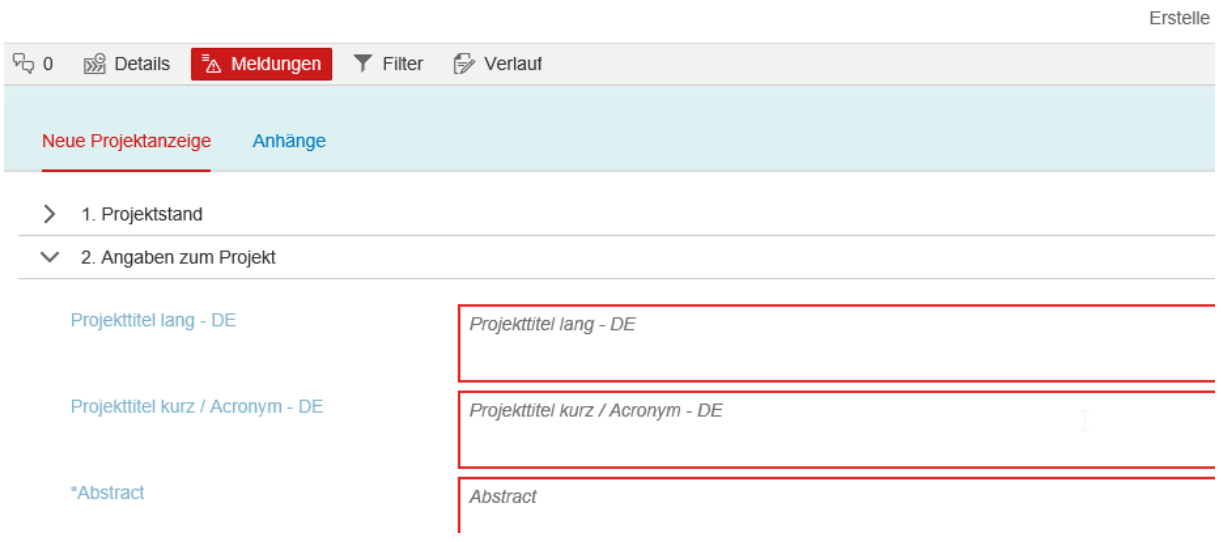

#### <span id="page-7-0"></span>Eingabe der Daten für eine Projektanzeige

Die Projektanzeige ist in fünf, nachfolgend beschriebene Bereiche gegliedert.

#### 1. Projektstand

<span id="page-7-1"></span>Hier legen Sie fest, in welchem Antrags- oder Bewilligungsstadium Ihr Projekt sich befindet.

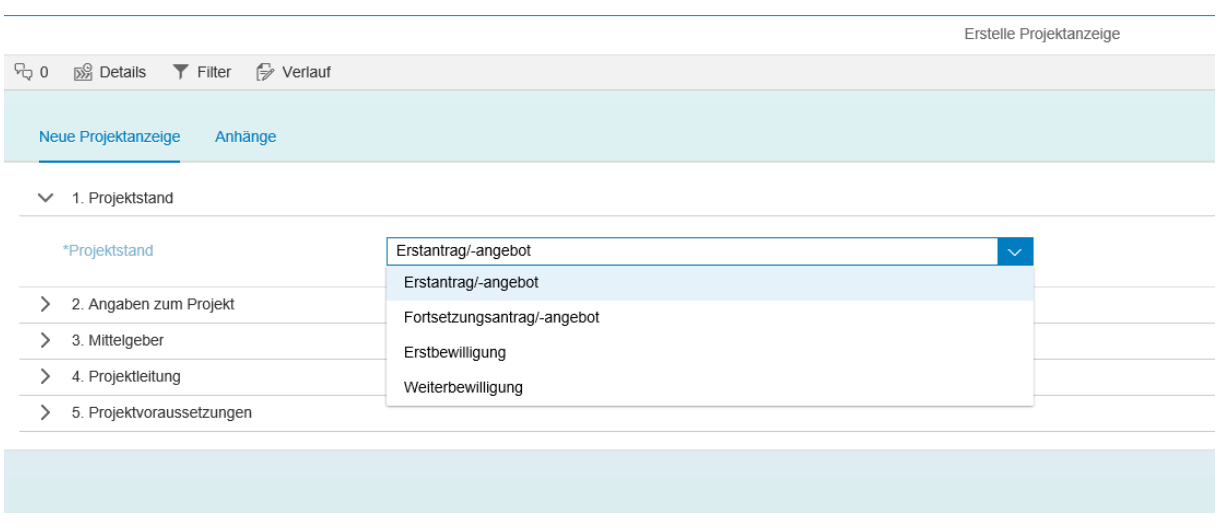

#### <span id="page-7-2"></span>2. Angaben zum Projekt

Bei den Projekttiteln füllen Sie bitte mindestens eine der beiden Sprachvarianten als Kurzund Langtitel aus, wenn möglich beide Sprachvarianten. Es geht allerdings nicht, nur ein deutsches und nur ein englisches Titelfeld zu befüllen. Kurz- und Langtitel in zumindest einer Sprache sind Pflichtfelder.

Sollten institutionelle (keine personellen!) Projektpartner beteiligt sein (hierfür "Ja" ankreuzen), geben Sie bitte den Namen der Einrichtung, den Ort und das Land in die sich separat öffnende Tabelle ein. Das Navigieren in den Feldern per Tabulator geht nicht, Sie müssen hierfür direkt in das jeweilige Feld klicken. Beim Feld "Land" öffnet sich eine alphabetische Länderliste zur Auswahl.

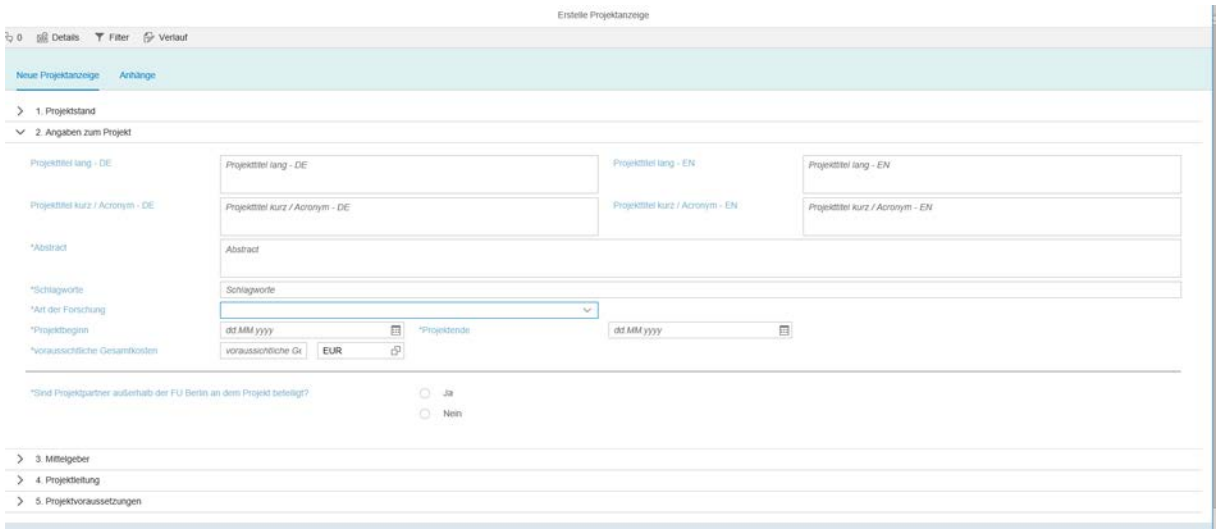

#### <span id="page-8-0"></span>3. Mittelgeber

Wählen Sie einen Mittelgeber aus der Dropdown-Liste aus. Sollte ein anderer Mittelgeber als in der Liste angezeigt vorhanden sein, wählen Sie "sonstige" und tragen den Namen des Mittelgebers in das daneben befindliche Feld ein.

In den Feldern "Programmtyp" und "Spezifisches Programm" können Sie die Förderlinie eintragen (z.B. bei EU Projekten "Horizon 2020").

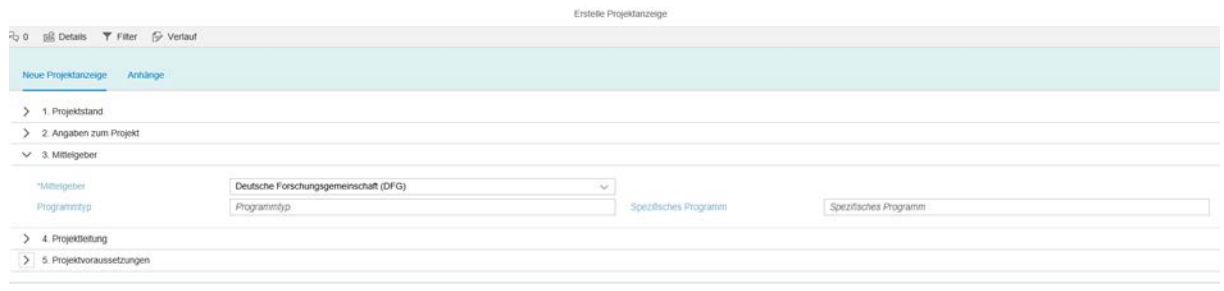

#### <span id="page-9-0"></span>4. Projektleitung

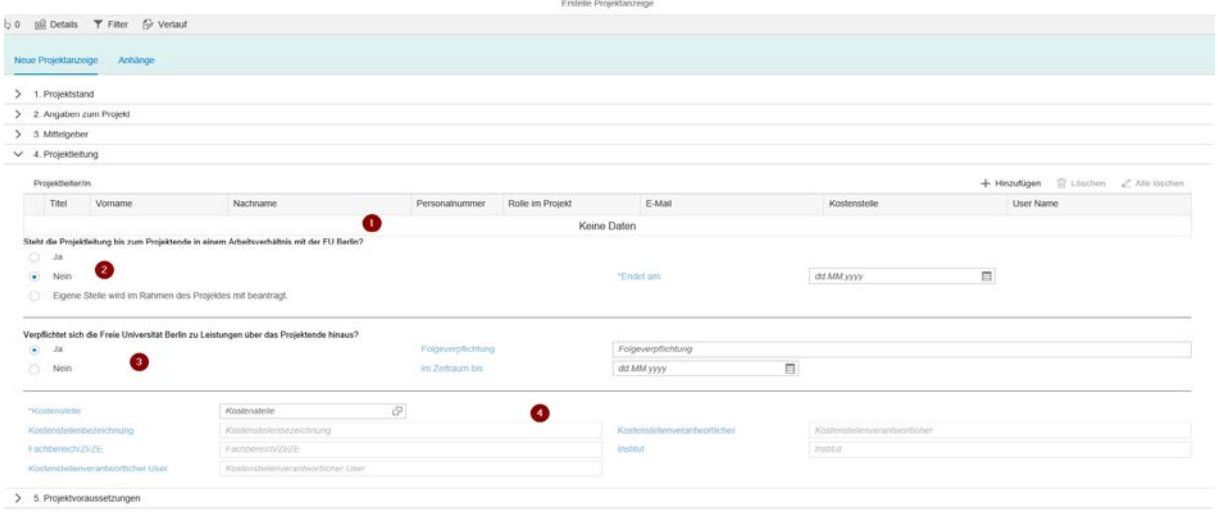

1. In der Tabelle "Projektleiter/in" (1) werden Ihre Namens- und Kostenstellendaten automatisch nach dem Login eingefügt, wenn Sie die Projektanzeige selbst für Ihr Projekt anlegen.

Sollte eine andere Person die Projektanzeige für Sie vornehmen, muss hier die Projektleitung eingetragen werden. Durch Anklicken der Schaltfläche "Hinzufügen" öffnet sich die Suchhilfe "Projektleitersuche".

Unter "Rolle im Projekt" müssen Sie über die Dropdown-Liste Ihre Funktion im Projekt auswählen: "Projektleiter/in".

Sie können eine oder mehrere weitere Beteiligte am Projekt in die Tabelle einfügen. Klicken Sie hierfür auch die Schaltfläche "Hinzufügen". Ordnen Sie die Rolle der Beteiligten über die Dropdown-Liste "weitere Projektleiter/innen" zu. Wenn Sie einen Eintrag löschen wollen, markieren Sie erst die Zeile mit dem Ein-

trag und drücken Sie dann den Button "Löschen". 2. Hier geben Sie an, ob Sie bis zum Projektende an der FU Berlin beschäftigt sind (2) oder nicht oder ob eine eigene Stelle im Projekt beantragt wurde.

Sollten Sie vor dem Ende des Projekts aus der FU Berlin ausscheiden, ist es zwingend notwendig, dass Sie erstens das Datum des Austritts eintragen und zweitens in der Tabelle "Projektleiter/in" eine/n weitere/n Kostenstellenverantwortliche/n für das Projekt hinzufügen. Über die Dropdown-Liste bei "Rolle im Projekt" wählen Sie "weitere Kostenstellenverantwortliche". In diesem Fall wird der/die Kostenstellenverantwortliche automatisch per Email hierüber informiert.

Wenn eine Projektleitung noch nicht an der FU Berlin beschäftigt ist, wird im antragsberatenden Team, z.B. VIC, der Name der Projektleitung in ein entsprechendes Freitextfeld eingefügt. Die Person, die die Projektanzeige anlegt, muss den Namen der noch nicht an der FU Berlin beschäftigten Person im Kommentarfeld (1, 2) eintragen. (s. Screenshot weiter unten)

- 3. Hier sind eventuelle Verpflichtungen seitens der FU Berlin (3) nach dem Projektende einzutragen, sofern dies zutrifft.
- 4. Wenn Sie sich selbst als Projektleitung eingeloggt und hierbei die eigene, für das Projekt verantwortliche Kostenstelle im Auswahldialog ausgewählt haben, werden die Kostenstellendaten (4) hier automatisch eingefügt.

Sollte eine andere Person die Projektanzeige für Sie anlegen, so muss diese die für

Ihr Projekt verantwortliche Kostenstelle einsetzen. Die Suchhilfe zur Kostenstelle kann über das Feld \*Kostenstelle gestartet werden.

**Beispiel für Eintrag im Kommentarfeld einer noch nicht an der FU Berlin beschäftigten Person** (s. oben bei der Beschreibung unter Nr. 2):

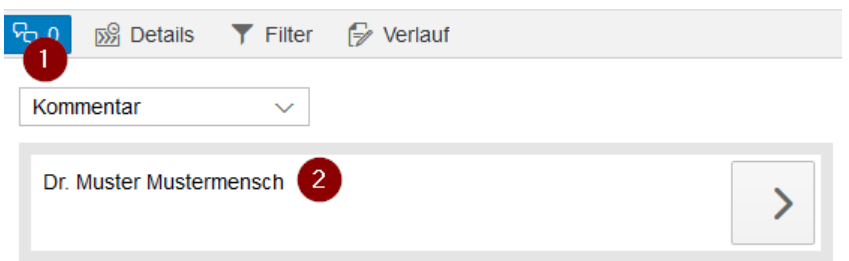

#### <span id="page-10-0"></span>5. Projektvoraussetzungen

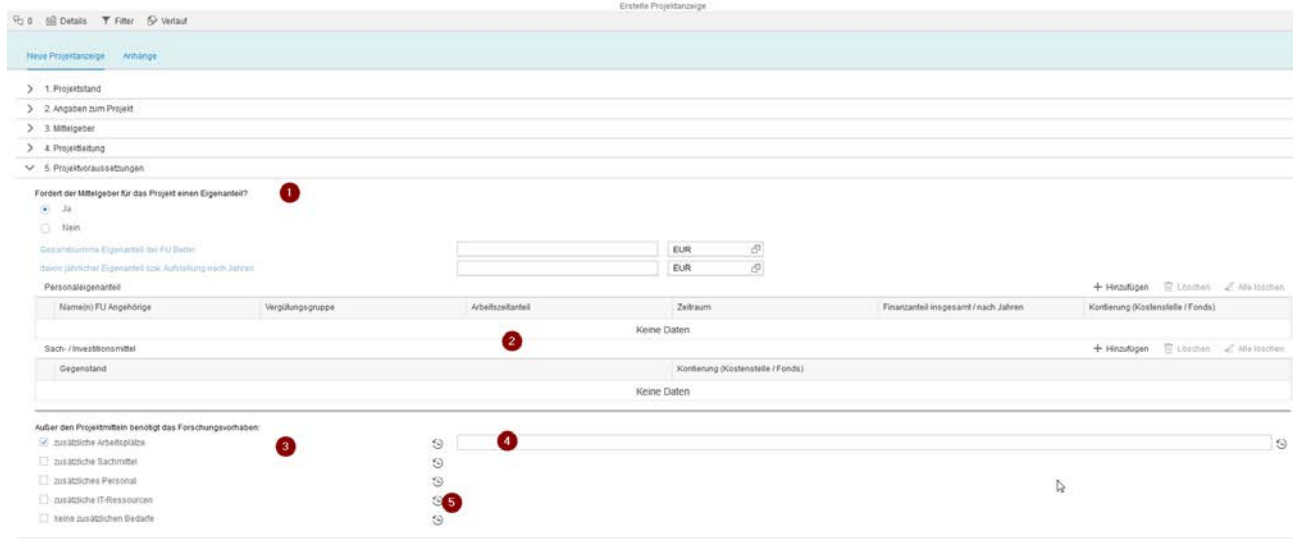

- 1. Wählen Sie aus, ob der Mittelgeber einen Eigenanteil (1) für das Projekt fordert.
- 2. Sollte dies der Fall sein, befüllen Sie bitte die angezeigten Datenfelder und die sich aufklappende Tabelle (2) zum Personaleigenanteil sowie zu den Sach- / Investitionsmitteln. Über die Schaltfläche "Hinzufügen" können Sie in der Tabelle die entsprechenden Daten zeilenweise einsetzen.
- 3. Wenn Sie weitere Ressourcen zum Projekt benötigen, wählen Sie diese durch Ankreuzen aus (3)
- 4. Tragen Sie bitte die Art der Ressourcen in das daneben befindliche Freitextfeld (Pflichtfeld) ein (z.B. "zusätzliche IT-Ressourcen": 1 PC) (4). Voreingestellt ist das Auswahlfeld "keine zusätzlichen Bedarfe".
- 5. Durch Anklicken dieses Symbols (5) werden Ihnen als Historie spätere Änderungen des Bedarfs angezeigt.

<span id="page-11-0"></span>Nach dem Befüllen des Formulars Ihrer Projektanzeige: So geht es weiter

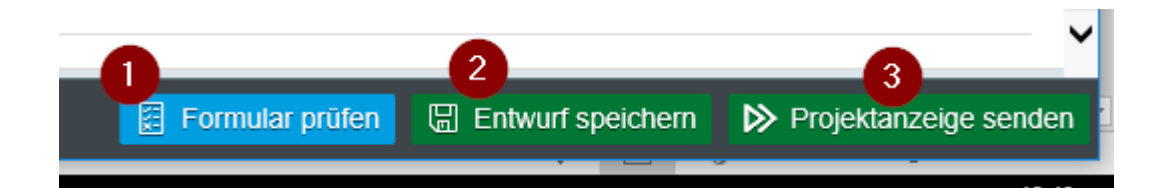

- 1. Über die Schaltfläche "Formular prüfen" (1) können Sie feststellen, ob alle für die Projektanzeige notwendigen Angaben eingetragen wurden. Sollten Angaben fehlen, wird bei "Meldungen" darauf hingewiesen und die Datenfelder sind rot umrandet, bei denen Angaben fehlen oder fehlerhaft eingegeben wurden.
- 2. Sie können die Projektanzeige über die Schaltfläche "Entwurf speichern" (2) zwischenspeichern und zu einem späteren Zeitpunkt über das Cockpit suchen, wieder öffnen und weiterbearbeiten.
- 3. Wenn Sie alle Angaben zur Projektanzeige eingefügt haben, schicken Sie die Projektanzeige über die "Projektanzeige senden" (3) ab. Wenn Sie zugleich der/die Kostenstellenverantwortliche sind, wird die Projektanzeige direkt an Ihre zuständige Fachbereichsverwaltung gesendet. Wenn Sie nicht der/die Kostenstellenverantwortliche für die Projektanzeige sind, erhält der/die Kostenstellenverantwortliche Ihre Projektanzeige als nächstes und wird hierüber mit einer automatisierten Email benachrichtigt.

# <span id="page-11-1"></span>PDF-Ansicht: PDFs in jedem Prozessschritt der ePA generierbar

Alle am ePA-Prozess beteiligte Nutzerinnen und Nutzer können sich eine PDF-Datei erstellen lassen (1), in der alle ePA-Daten angezeigt werden.

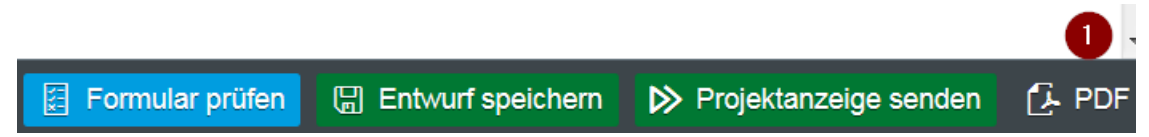

Bei Bewilligungen ist die PDF-Datei erst vollständig mit allen Daten gefüllt, wenn in der Drittmittelverwaltung der Fonds eingerichtet wird. Das bedeutet, dass die PDF-Datei im Prozess nach und nach mit den Daten durch die Prozessbeteiligten aus den einzelnen ePA-Masken befüllt wird.

Die PDF-Datei kann ausgedruckt sowie lokal abgespeichert werden. Wird die Download-Funktion ausgewählt, befindet sich die PDF-Datei entweder in dem von Ihnen für Downloads bestimmten Verzeichnis oder allgemein unter "Downloads" auf Ihrem Rechner.

Alle Prozessbeteiligte können sich die PDF-Datei auch im Cockpit aufrufen: Suchen Sie dafür im Cockpit eine Projektanzeige aus, markieren sie, öffnen sie diese und betätigen Sie dann den unten rechts angezeigten PDF-Button.

# <span id="page-12-0"></span>Cockpit: das "Tor" zur Suche Ihrer Projektanzeigen

#### <span id="page-12-1"></span>Die Suche im Cockpit

Klicken Sie im Elsa-Portal auf "Meine Projekte", um das Cockpit zu öffnen. Im Cockpit finden Sie alle Projektanzeigen und Sie können nach diesen über die einzelnen Selektionsfelder mit integrierten Suchhilfen recherchieren.

Die Anzeige der Projektanzeigen ist berechtigungsspezifisch ausgesteuert. Projektleitungen sehen ihre Projektanzeigen, die zuständige Fachbereichsverwaltungsleitung alle des jeweiligen Fachbereichs, die antragsberatenden Stellen und die Drittmittelverwaltung hat Sicht auf alle Projektanzeigen der Universität, um sie bearbeiten zu können.

Im Startbildschirm müssen Sie das Szenario "Projektanzeige" (1) auswählen, um weitere Suchfelder für die Projektanzeigen zu erhalten.

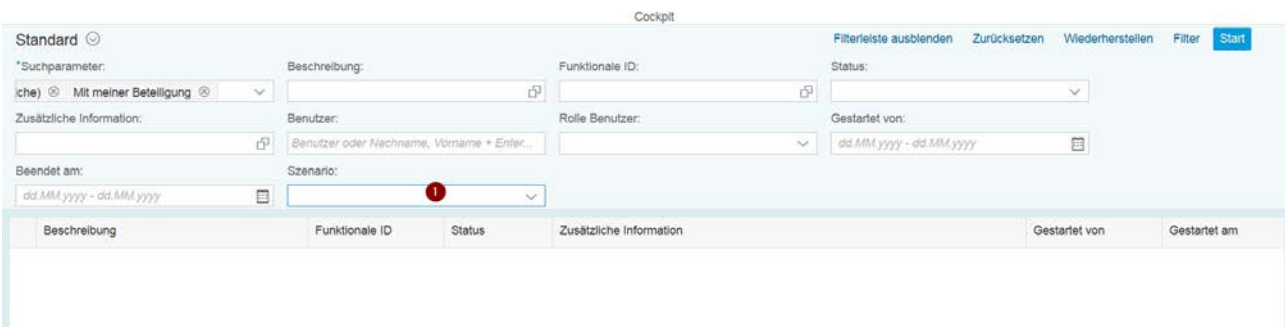

Ansicht aller Suchfelder nach Auswahl "Projektanzeige" im Selektionsfeld "Szenario" (1)

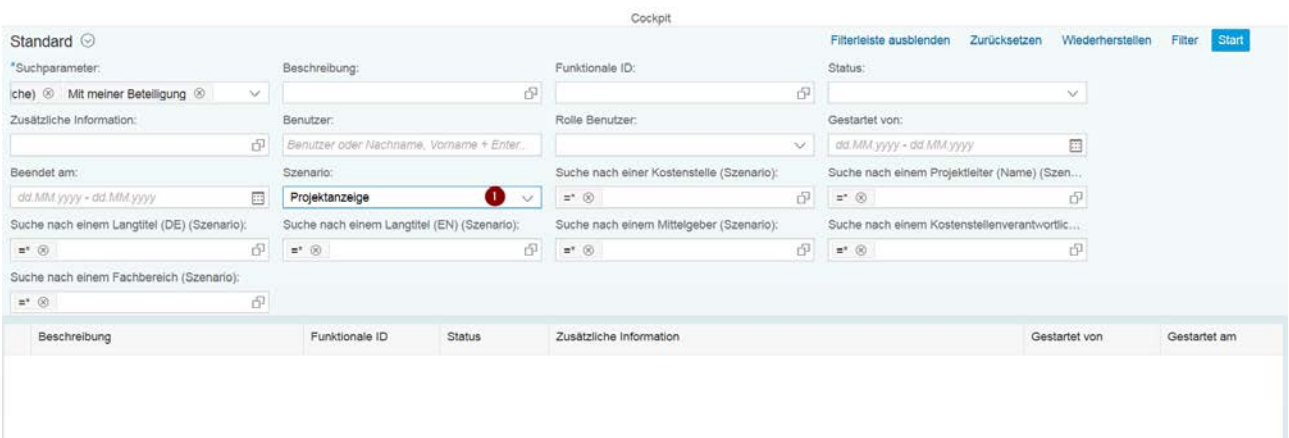

Um nach nur Ihren Projektanzeigen suchen zu können, wählen Sie "Meine Anträge" aus (1) und drücken dann auf den Startknopf (2).

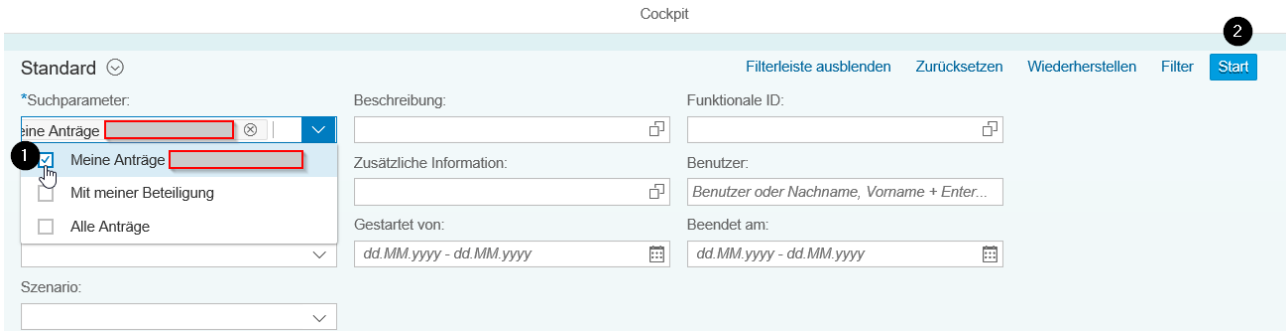

Es erscheint die Liste Ihrer Projektanzeigen. Wenn Sie eine bestimmte Projektanzeige öffnen möchten, markieren Sie diese in der Zeile, in der sie angezeigt wird, mit dem Mauscursor (1) und gehen dann auf öffnen (2).

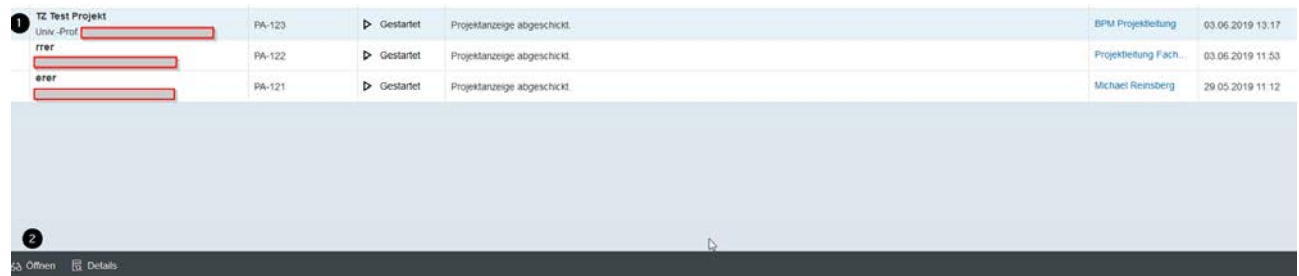

#### <span id="page-14-0"></span>Workflowdetails: Wo genau befindet sich eine Projektanzeige?

Wenn Sie sich anzeigen lassen wollen, wo sich derzeit im Workflowprozess Ihre Projektanzeige befindet, markieren Sie die Zeile Ihrer Projektanzeige (1) – wie bereits weiter oben beschrieben – und klicken dann auf "Details" (2).

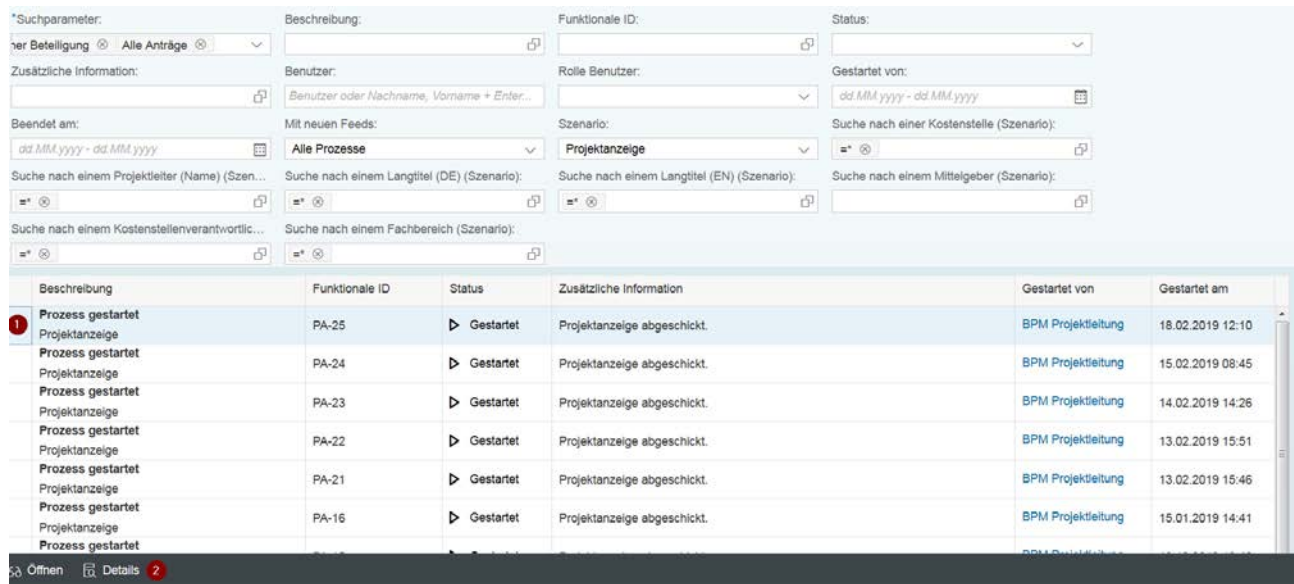

Klicken Sie bei "Prozessfluss" auf "Zum Öffnen klicken" (1), um sich die Workflowübersicht anzeigen zu lassen.

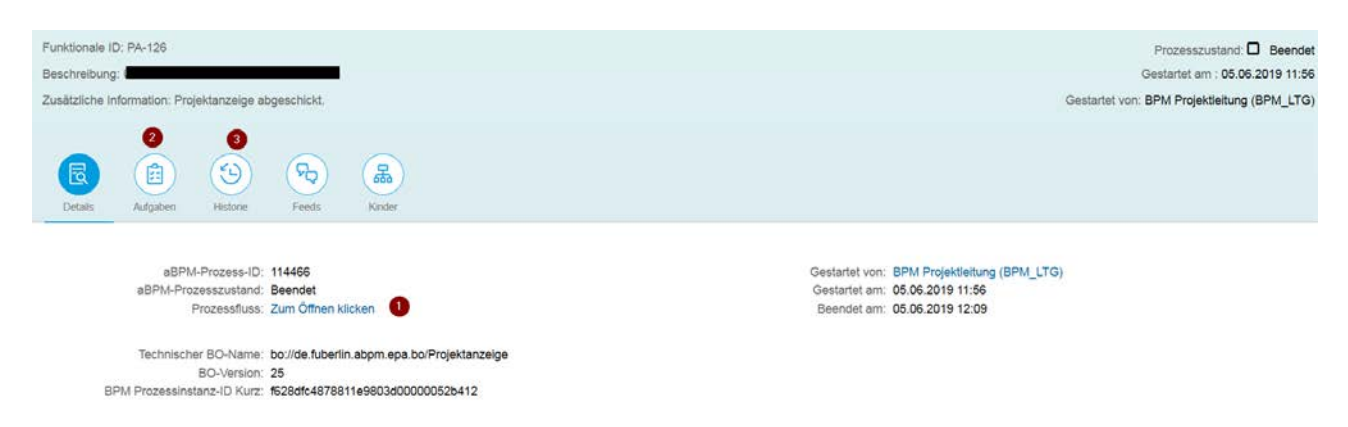

Alternativ können Sie auch auf "Aufgaben" (2) klicken und erhalten die Information zum Bearbeitungsstand der Projektanzeige.

Bei "Historie" (3) finden Sie eine chronologische Übersicht über die erfolgten Bearbeitungen der Projektanzeige nach Prozessbeteiligten.

Beispiel eines Workflowprozesses, der bis zur Drittmittelverwaltung (Gruppenleitung) vorangegangen ist. Dies ist an der kleinen "grünen Lampe" (1) zu erkennen. Diese grafische Ansicht erhalten Sie, wenn Sie bei Prozessfluss auf "Zum Öffnen klicken" gedrückt haben (wie oben beschrieben).

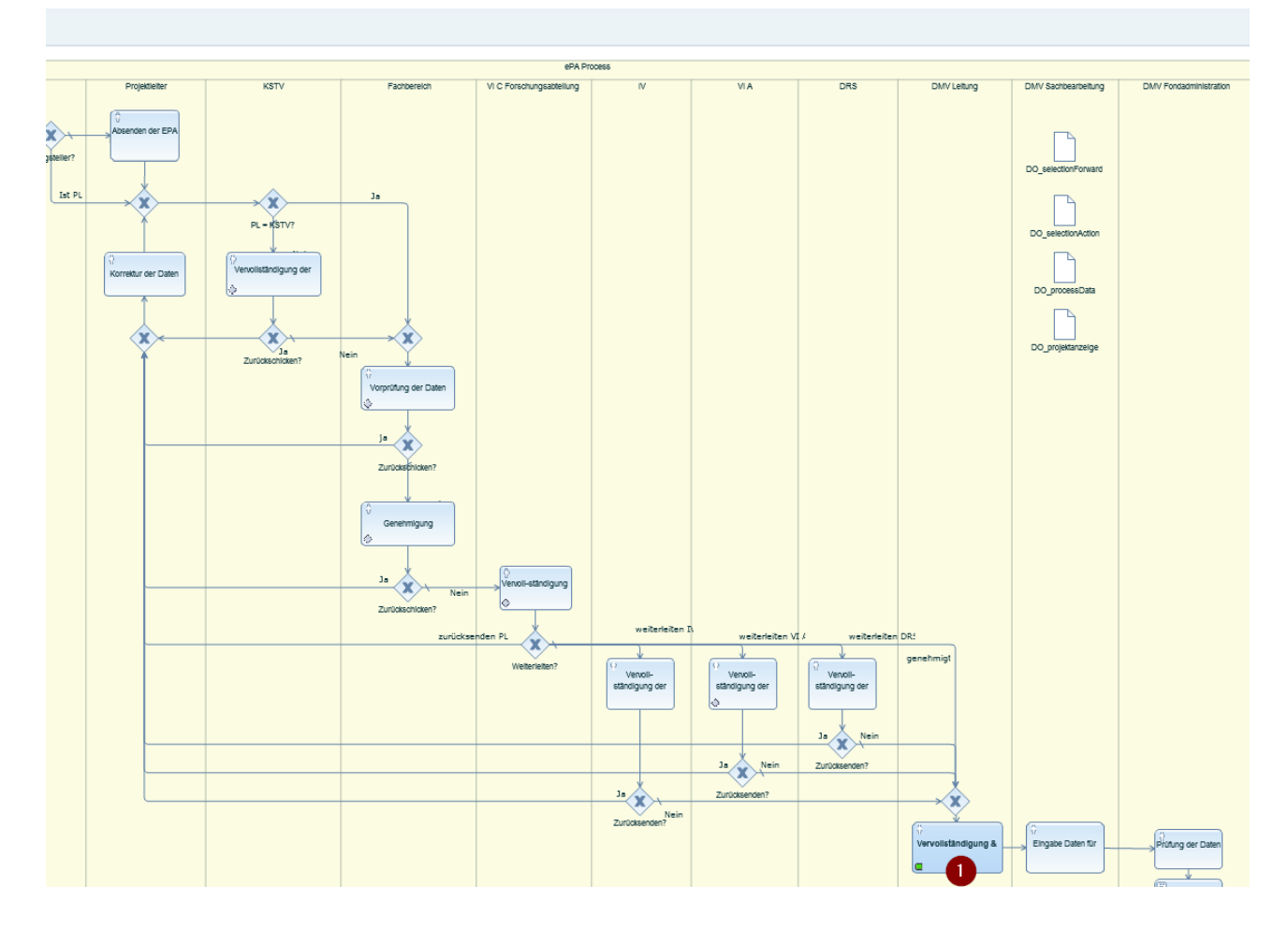

# <span id="page-16-0"></span>Templates für eine neue Projektanzeige: So ersparen Sie sich die mehrfache Dateneingabe

Sie können eine bereits angelegte Projektanzeige als Vorlage für eine neue Projektanzeige verwenden. Gehen Sie hierfür in das Cockpit, suchen Sie die bereits angelegte Projektanzeige, markieren Sie diese (1) und klicken Sie auf "Details" (2).

Wie Sie nach einer Projektanzeige im Cockpit suchen, ist weiter oben im Kapitel "Die Suche im Cockpit" bereits genau beschrieben worden.

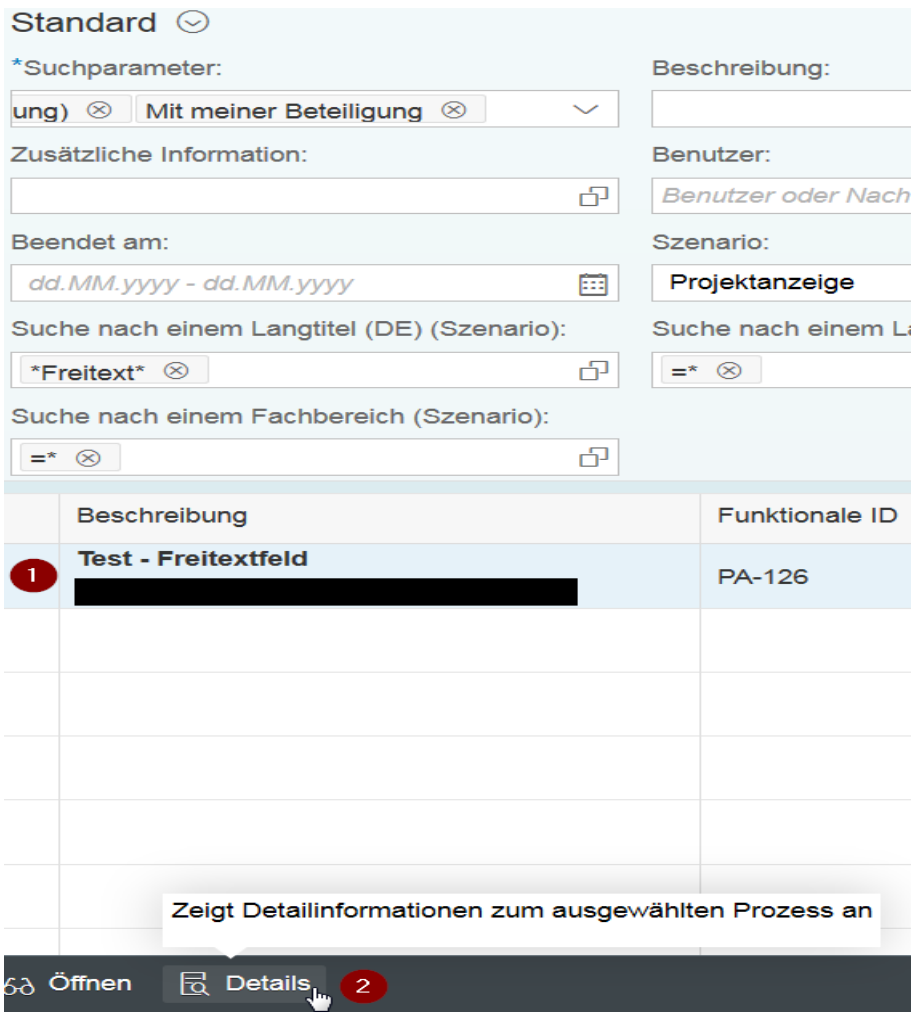

Klicken Sie dann "Als Vorlage verwenden" (1) an, um zu Ihrer Projektanzeige zu kommen, die Sie als Vorlage für eine neue verwenden möchten. Auf dieser Ebene können Sie aber auch den Entwurf einer noch nicht abgeschickten Projektanzeige löschen (2) oder den Vorgang abbrechen.

**Hinweis zum Löschen / Abbrechen eine Projektanzeige**: Dies kann nur die Person vornehmen, die die Projektanzeige selbst angelegt hat: entweder die Projektleitung selbst oder die Person, die die Projektanzeige für eine Projektleitung angelegt hat.

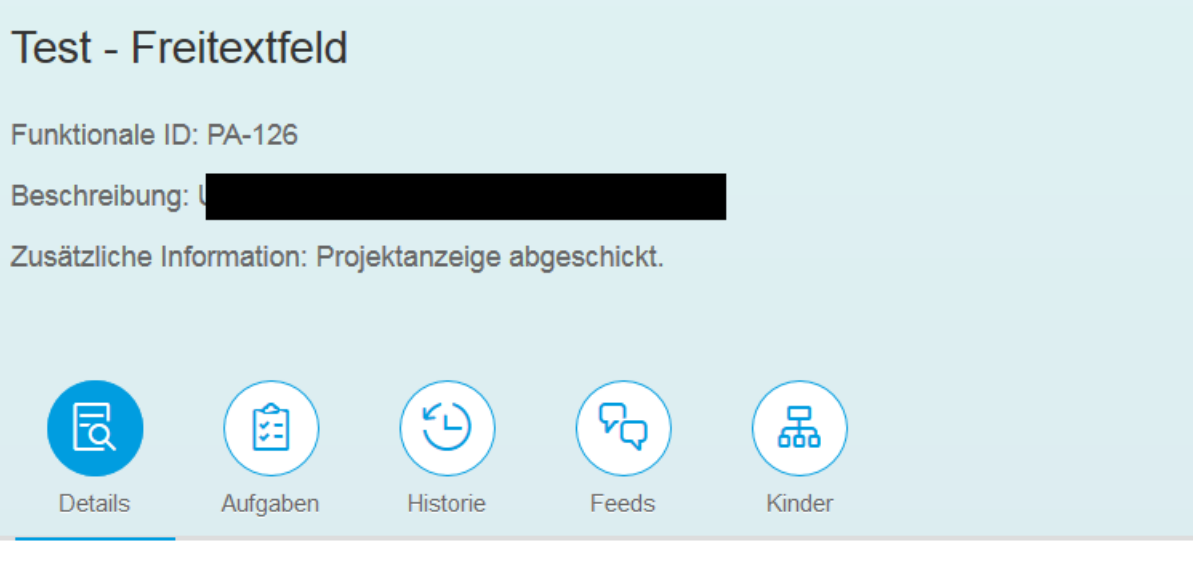

aBPM-Prozess-ID: 114466 aBPM-Prozesszustand: Beendet Prozessfluss: Zum Öffnen klicken

Technischer BO-Name: bo://de.fuberlin.abpm.epa.bo/Projektanzeige BO-Version: 25 BPM Prozessinstanz-ID Kurz: f628dfc4878811e9803d00000052b412

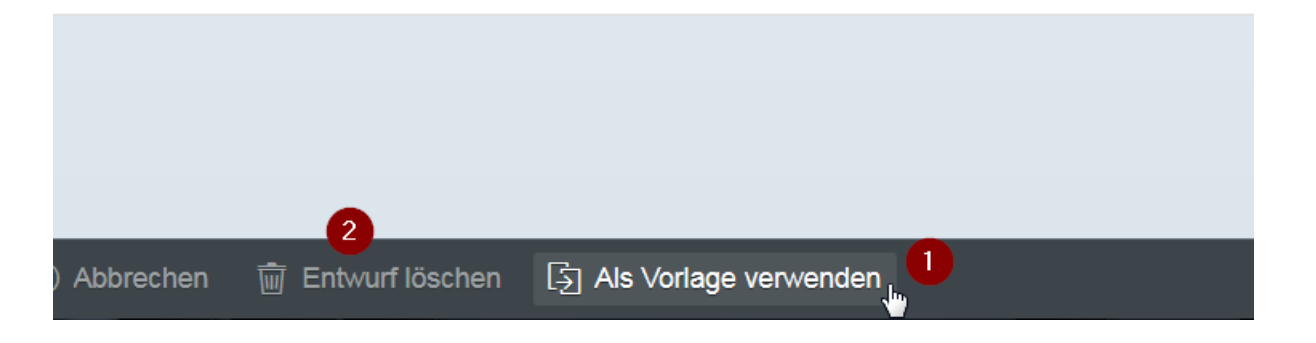

# <span id="page-18-0"></span>Bearbeiten einer Projektanzeige: Aufgabenbereich / Arbeitsvorrat

Sie finden Ihren Arbeitsvorrat bzw. die Aufgaben zur Bearbeitung von Projektanzeigen entweder in der Universal Worklist (UWL) oder in der Fiori My Inbox.

#### <span id="page-18-1"></span>Die Universal Worklist (UWL)

Wenn Sie die Kachel "Forschungsprojekt" im Elsa-Portal ausgewählt haben, wird die Universal Worklist (UWL) in Ihrem Arbeitsvorrat an Projektanzeigen angezeigt. Sie können in der Dropdown-Liste (1) den Stand ihrer verschiedenen Aufgaben zu einer Projektanzeige einblenden lassen und die gewünschte auswählen.

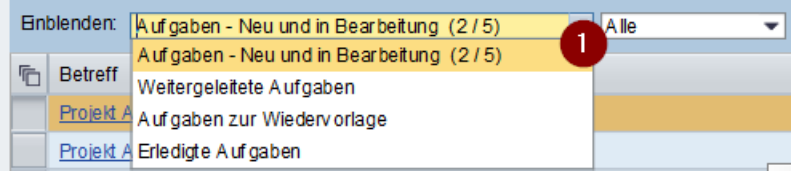

Ebenso können Sie den Stand der Bearbeitung auswählen (1): z.B. neue oder in Bearbeitung befindliche Projektanzeigen.

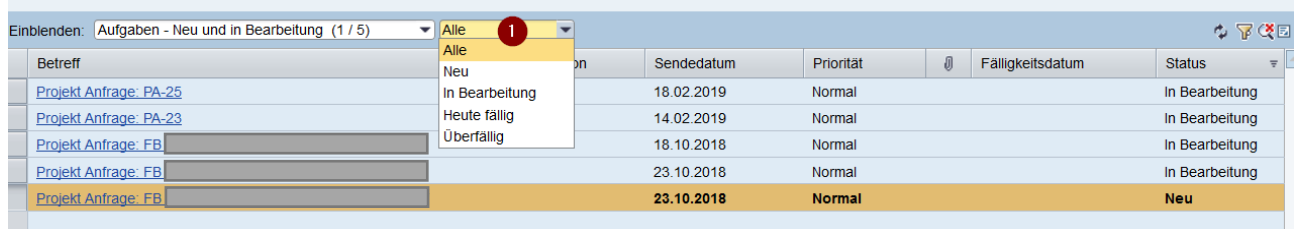

Die Statusverwaltung zeigt den Bearbeitungsstand einer Projektanzeige an.

#### <span id="page-18-2"></span>Die Inbox

Klicken Sie im Elsa-Portal auf "Zu erledigen" (1), um über die Inbox angezeigt zu bekommen, welche Aufgaben zur Bearbeitung einer Projektanzeige durchgeführt werden müssen oder welche Projektanzeigen bereits bearbeitet sind. Alternativ können Sie die Projektanzeigen auch über die Universal Worklist (UWL) (2) bearbeiten (s. Beschreibung weiter oben).

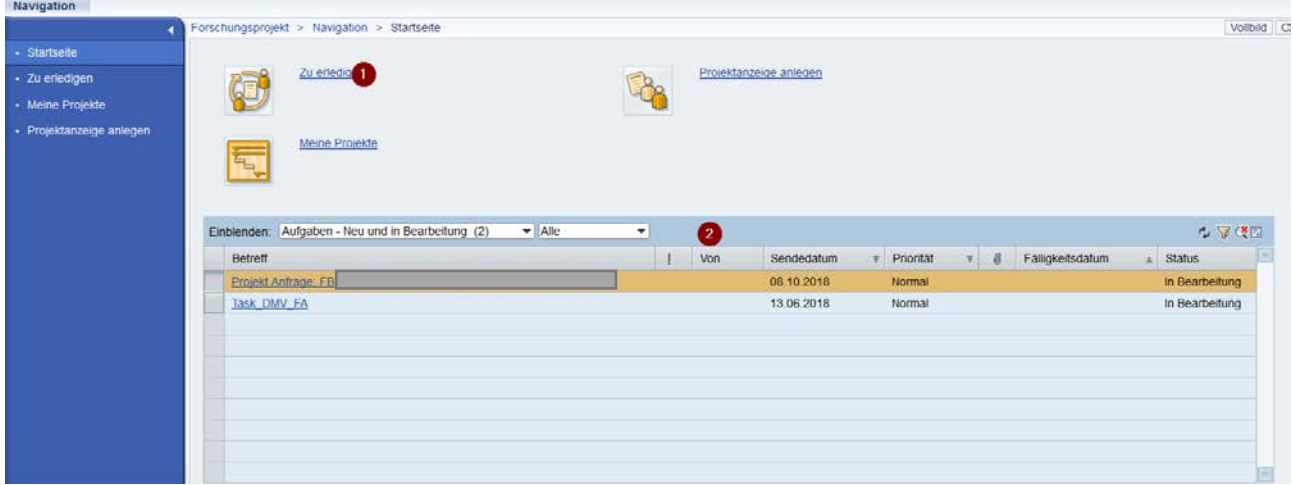

Sie können sich eine neue Projektanzeige über den Status "reservieren" für sich im Arbeitsvorrat reservieren (dies geht nur in der Inbox, nicht über die UWL). Für die anderen Mitglieder der Nutzergruppe ist diese Projektanzeige dann nicht mehr sichtbar.

Markieren Sie dazu die Projektanzeige, die Sie sich reservieren wollen (1), und klicken dann ganz rechts auf den Pfeil (2).

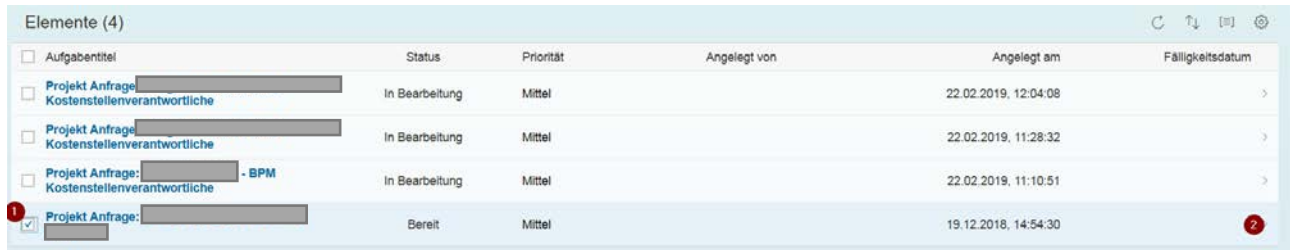

Es öffnet sich eine neue Bildschirmansicht, auf der Sie sich durch Anklicken der Schaltfläche "Reservieren" (1) eine Projektanzeige für sich reservieren können.

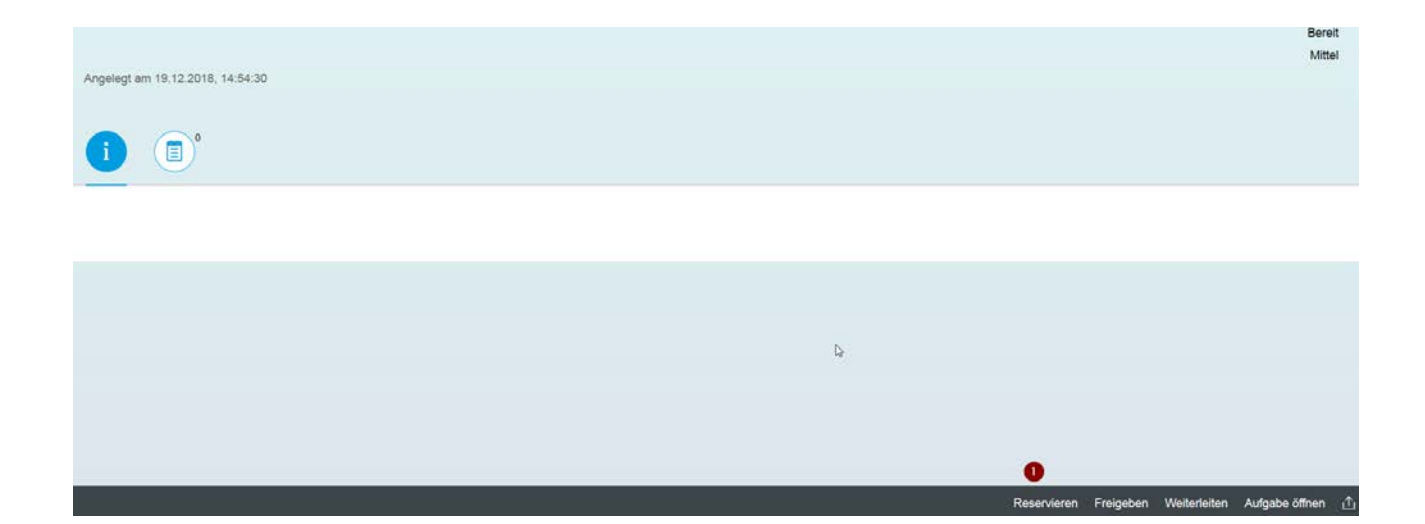

# <span id="page-20-0"></span>Zurücklegen einer Projektanzeige in den für alle der Usergruppe sichtbaren Arbeitsvorrat

Wenn Sie sich eine Projektanzeige aus dem Arbeitsvorrat genommen haben, ist sie für die anderen Mitglieder der Usergruppe nicht mehr sichtbar und nicht bearbeitbar.

Wenn Sie aber die entnommene Projektanzeige doch nicht bearbeiten wollen, können Sie die Projektanzeige so wieder in den Arbeitsvorrat zurücklegen, damit sie für alle anderen Ihrer Usergruppe im Arbeitsvorrat sichtbar und bearbeitbar ist.

Diese Möglichkeit besteht aber nur in der Inbox (über Button "zu erledigen" aufrufbar), nicht in der allg. UWL !

Das Zurücklegen in den Arbeitsvorrat geschieht folgendermaßen:

Im Elsa-Portal auf "Zu erledigen" klicken, dort ist der Arbeitsvorrat der sog. Inbox (Nr. 1.).

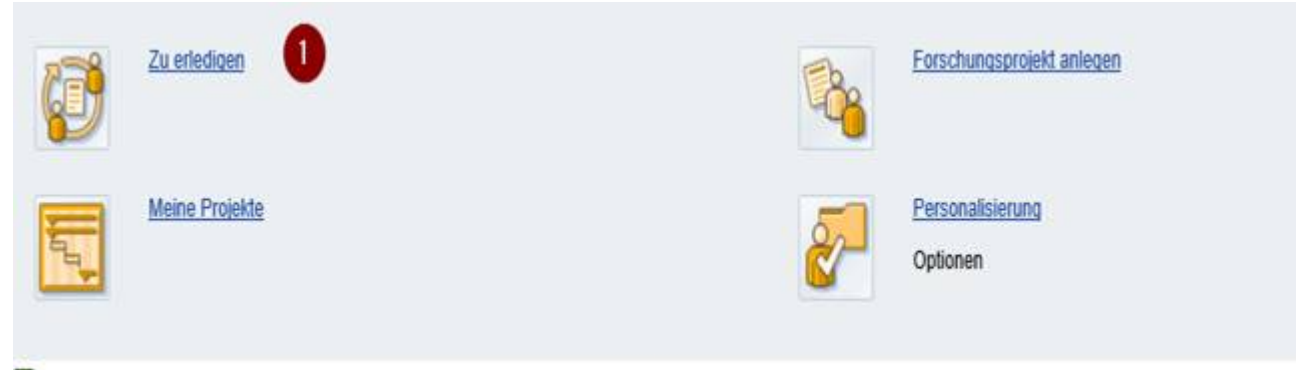

Keine Einfräge zur Anzeige gefunden

Dann öffnet sich die Liste an Projektanzeigen, die zur Bearbeitung bereitliegen. (Screenshot mit Testbeispielen)

In der Liste die ePA anklicken / markieren, die in den allg. Arbeitsvorrat zurückgelegt werden soll (Nr. 1).

Ganz rechts in der Zeile auf den kleinen Pfeil (Nr. 2) klicken.

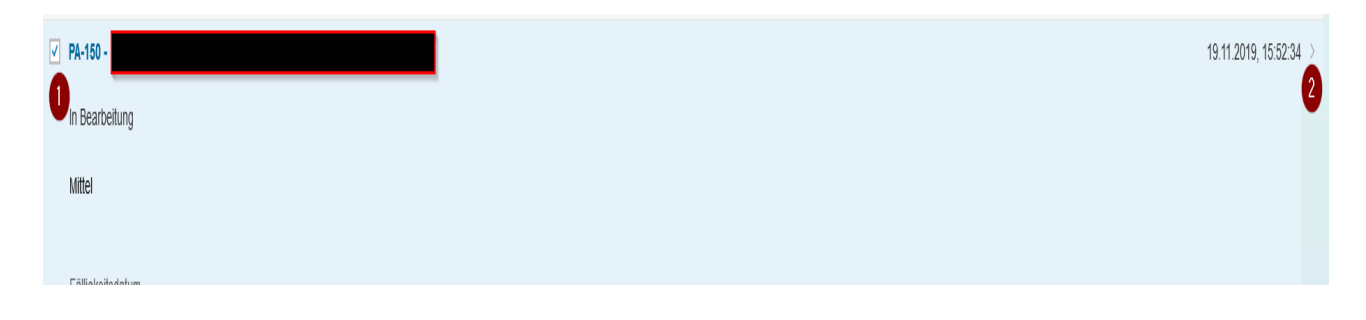

Dann öffnet sich diese Maske (s. nächsten Screenshot).

Ganz unten am Bildschirm gibt es mehrere Button. Mit dem Button Freigeben (Nr. 1) kann die ePA wieder in den Arbeitsvorrat zurückgelegt werden, damit sie von anderen Ihrer Nutzergruppe bearbeitet werden kann.

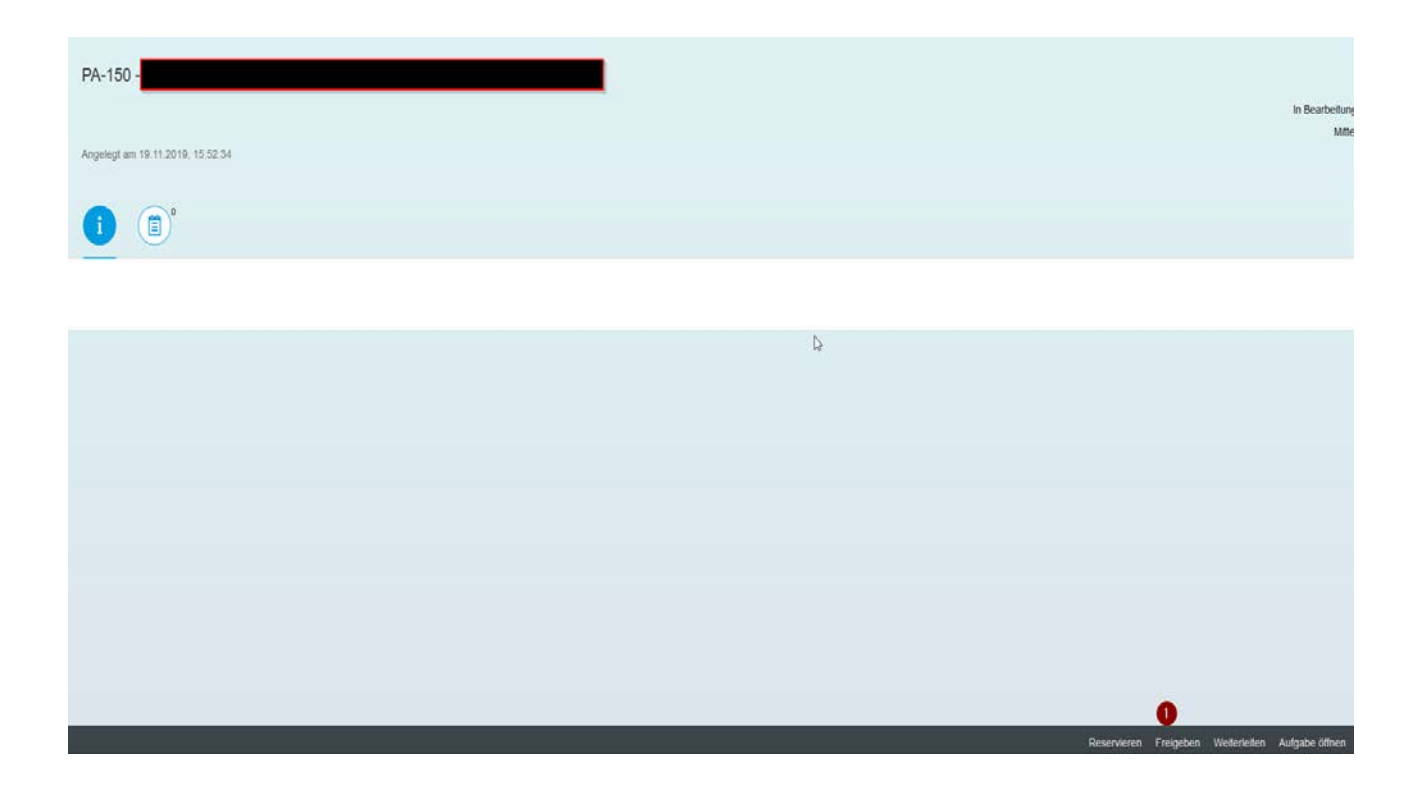

In der Inbox und in der UWL können Sie weitere Einstellungen vornehmen, z.B. eine Vertreterregelung einrichten.

Einstellungen in der UWL (1)

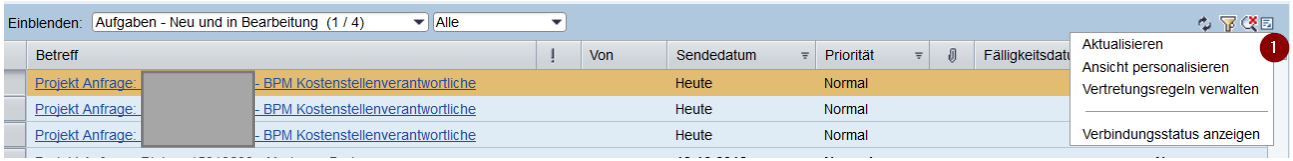

Einstellungen in der Inbox (1: bei der Account-Angabe)

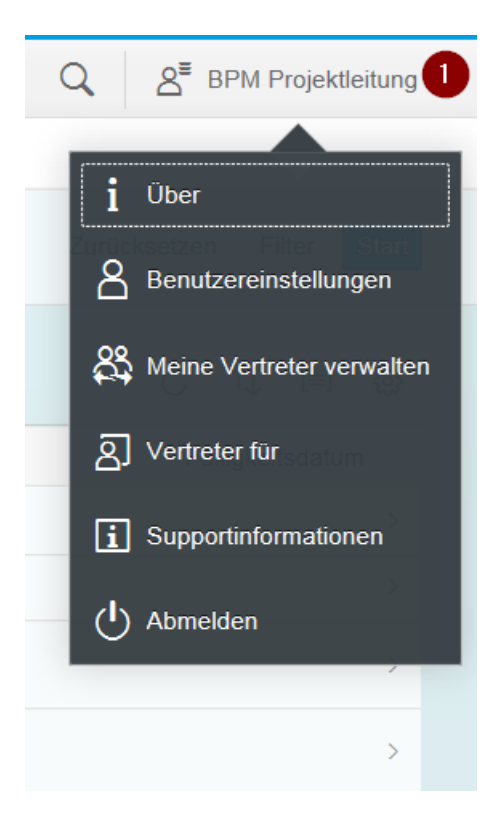

## <span id="page-23-0"></span>Eine Vertretung anlegen und verwalten

Wählen Sie "Meine Vertreter verwalten" aus, um eine Person als Vertretung einzutragen (3). Die Vertretung kann planmäßig (1) angelegt werden oder unplanmäßig (2), z.B. im Krankheitsfall.

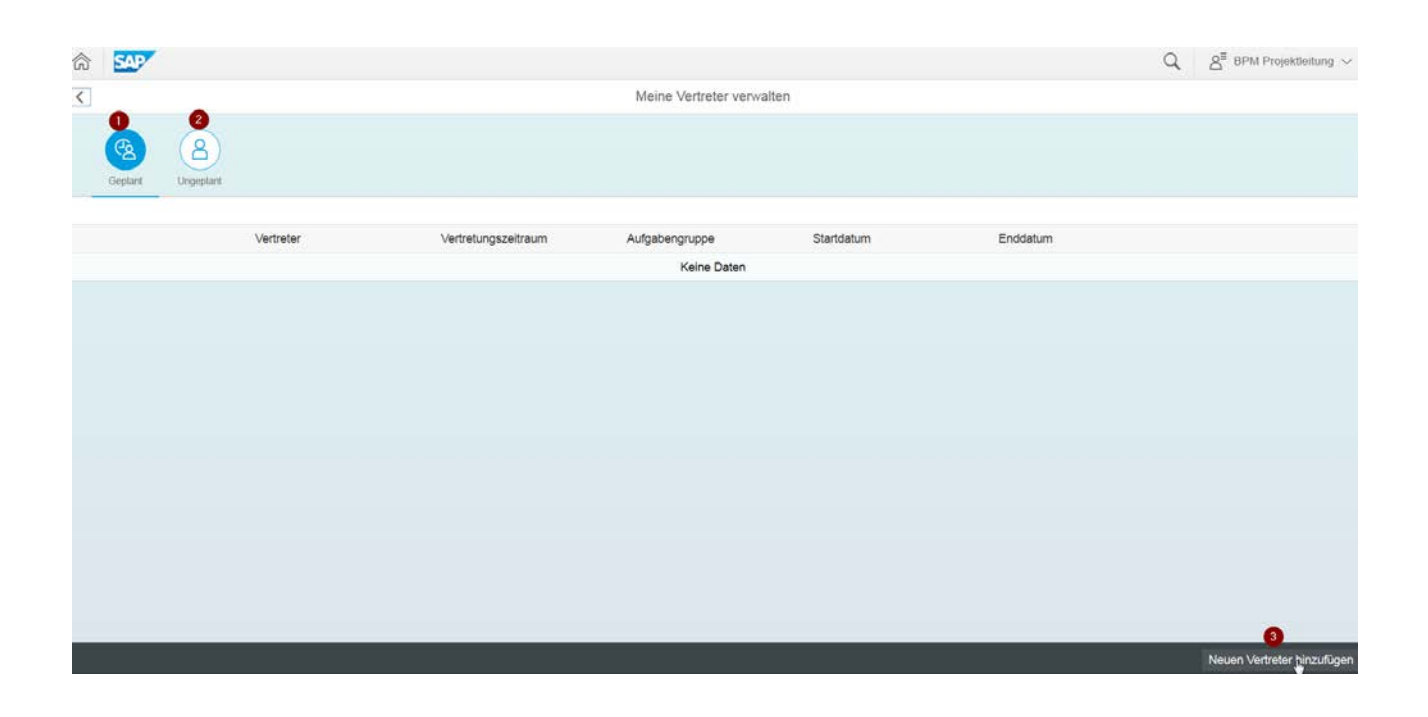

**Hinweis:** Die als Vertretung auszuwählende Person finden Sie nur über deren User-ID (1), nicht über den Personennamen.

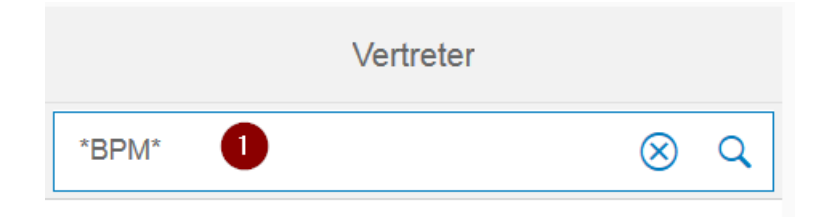

Neben dem Vertretungszeitraum (1) können Sie die Vertretung einer bestimmten Aufgabengruppe (2) zuordnen.

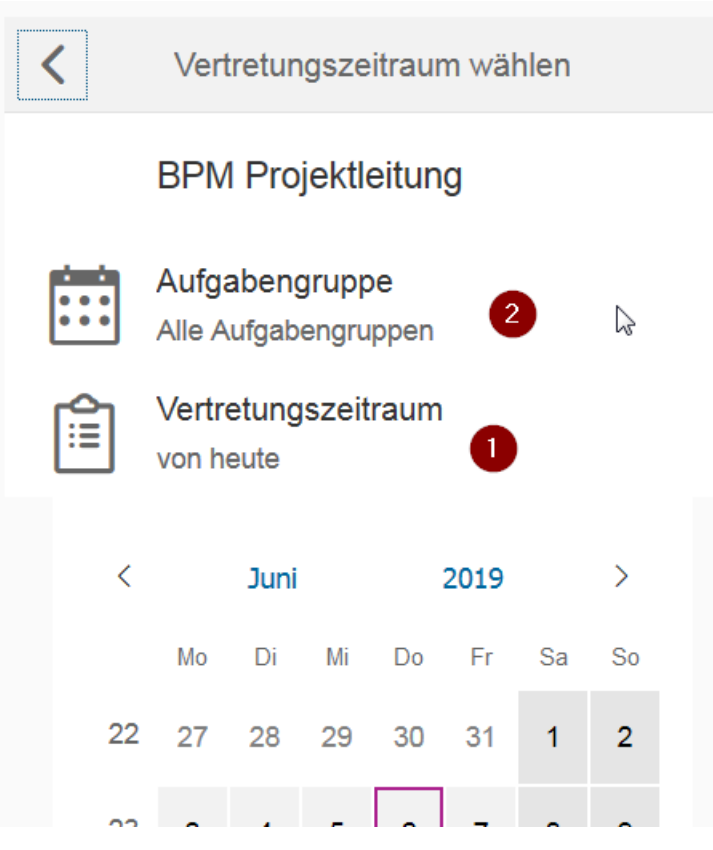

Sie können aufgabenbezogen (1) mehrere Vertretungen hinzufügen (2) oder eine Vertretung wieder löschen (3).

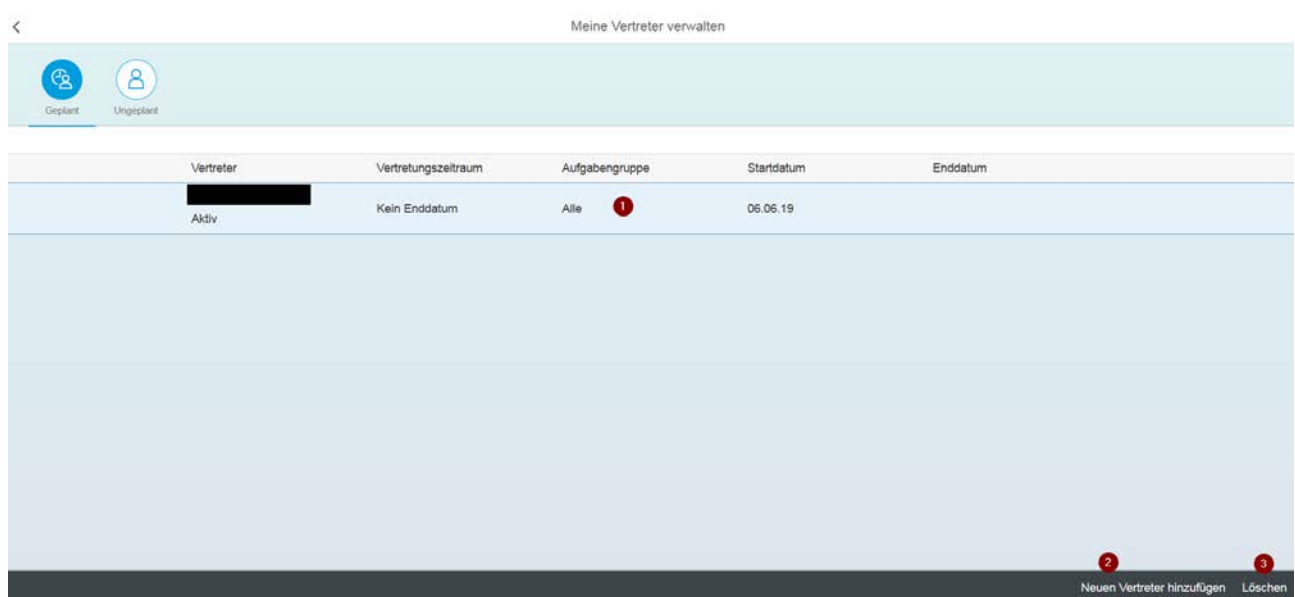

Die von Ihnen ausgewählte Person muss der Vertretung zustimmen. Hierfür wählt die vertretende Person "Vertreter verwalten" und aktiviert den entsprechenden Vertreterbutton (1). Dann durch Klicken auf "Fertig" die Vertretung bestätigen.

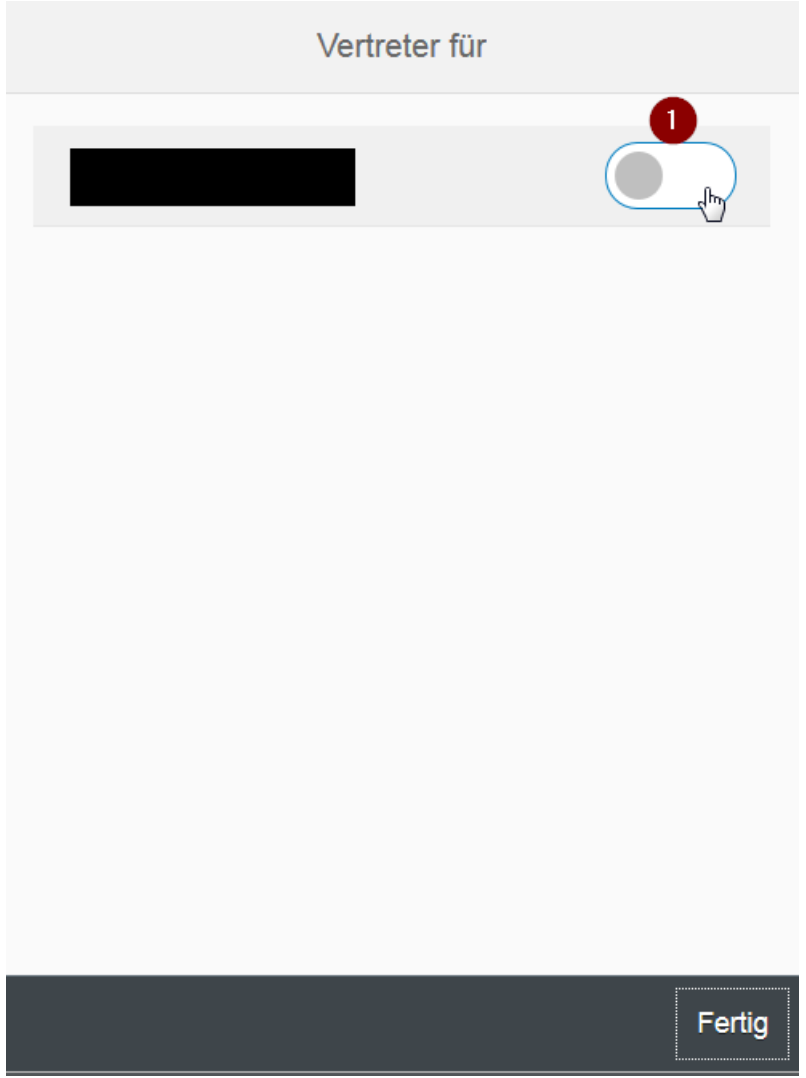

# <span id="page-26-0"></span>Fachbereichsverwaltung: Stufe 1 – Prüfen der Projektanzeige

Projektanzeigen von Wissenschaftlerinnen und Wissenschaftlern an Fachbereichen, Zentralinstituten und Zentraleinrichtungen werden in der jeweils zuständigen Fachbe-reichsverwaltung in einem zweistufigen Verfahren geprüft und genehmigt.<sup>[1](#page-26-1)</sup> Bitte prüfen Sie als Fachbereichsverwaltung die Projektanzeige. Sie können die Projektvor-aussetzungen (Nr. 5 der Projektanzeigeeingabemaske) auch ändern.

Sie können die Projektanzeige an die Projektleitung oder den Kostenstellenverantwortlichen / die Kostenstellenverantwortliche ("vorherige Prozessbearbeiter") zurücksenden, falls etwas fehlerhaft ist. Bitte im Kommentarfeld eine Begründung für die Projektleitung oder für die vorige Prozessbearbeitung eintragen; das Kommentarfeld ist ein Pflichtfeld.

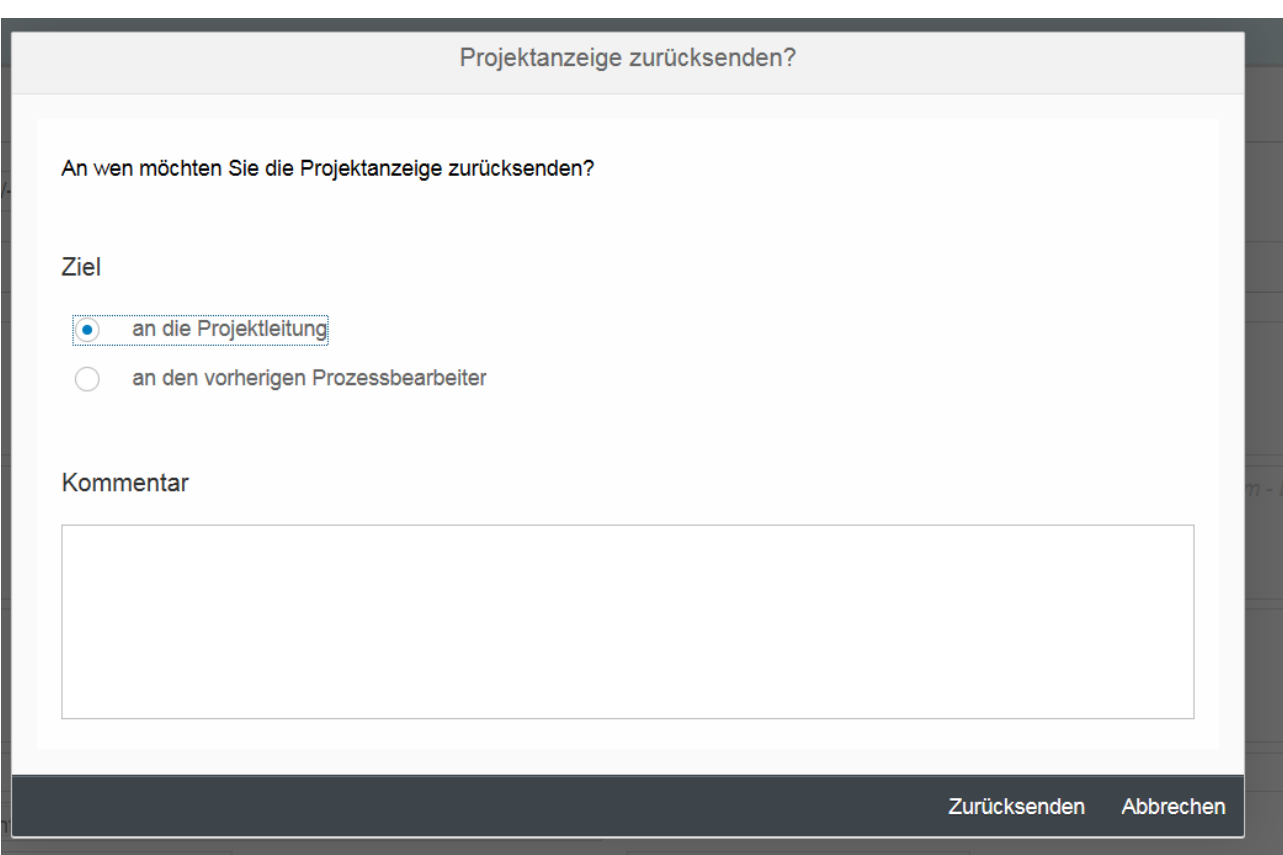

Wenn alles in Ordnung und geprüft ist, senden Sie die Projektanzeige weiter (Projektanzeige genehmigen). Sie gelangt dann an die Fachbereichsverwaltung (Stufe 2: Genehmigen der Projektanzeige).

<span id="page-26-1"></span> <sup>1</sup> Nur Projektanzeigen, die in einigen Abteilungen der Universitätsverwaltung – z.B. in der Abt. IV der ZUV – neu angelegt werden, gelangen nicht zu den Fachbereichsverwaltungen, sondern werden intern in den jeweiligen Abteilungen oder Arbeitsbereichen geprüft und genehmigt.

# <span id="page-27-0"></span>Fachbereichsverwaltung: Stufe 2 – Genehmigen der Projektanzeige

Bitte prüfen Sie die Projektanzeige. Sie können die Projektvoraussetzungen (Nr. 5 der Projektanzeigeeingabemaske) ändern.

Sie können die Projektanzeige an die Projektleitung oder an den "vorherigen Prozessbearbeiter", die Fachbereichsverwaltung (Stufe 1: Prüfen der Projektanzeige), zurücksenden, falls etwas fehlerhaft ist. Bitte im Kommentarfeld eine Begründung für die Projektleitung oder Fachbereichsverwaltung eintragen; das Kommentarfeld ist ein Pflichtfeld. Die Projektleitung erhält eine automatisierte E-Mail.

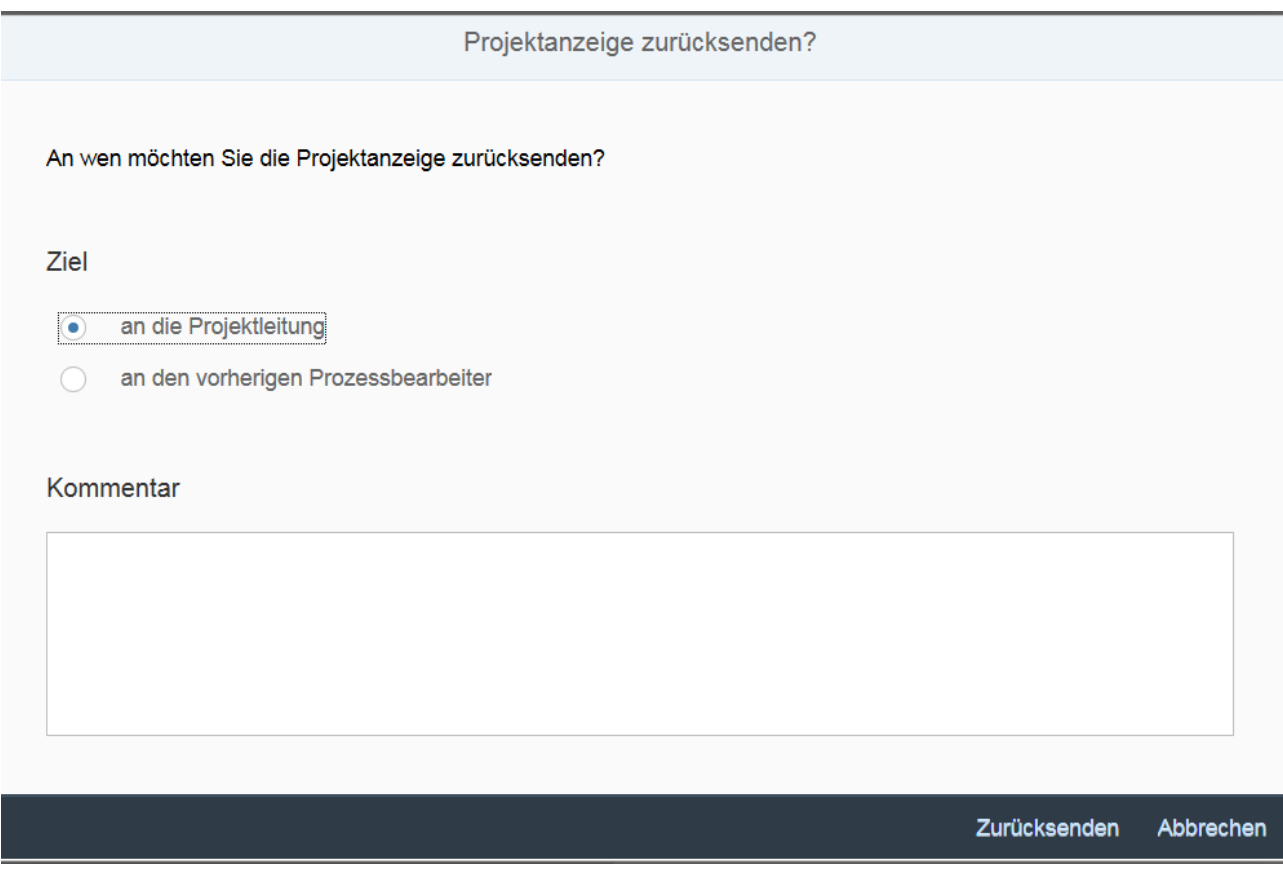

Wenn alles in Ordnung und geprüft ist, senden Sie die Projektanzeige weiter (Projektanzeige genehmigen). Sie kommt dann an den Arbeitsbereich Forschungsförderung/Antragsberatung der Abteilung Forschung (Team VI C).

# <span id="page-28-0"></span>Team VI C der Abteilung Forschung (Forschungsförderung/Antragsberatung)

Sie können alle Felder editieren außer Daten zur Projektleitung und Kostenstellenverantwortliche/r.

Projektanzeigen der Zuständigkeitsbereiche der Abteilung IV, der Dahlem Research School (DRS) und des Teams VIA (profund) können an diese weitergeleitet werden, nachdem Sie zuvor die Schaltfläche "Weiterleiten" betätigt, dann die zuständige Abteilung aus-gewählt und die Schaltfläche "Senden" gedrückt haben.<sup>[2](#page-28-1)</sup>

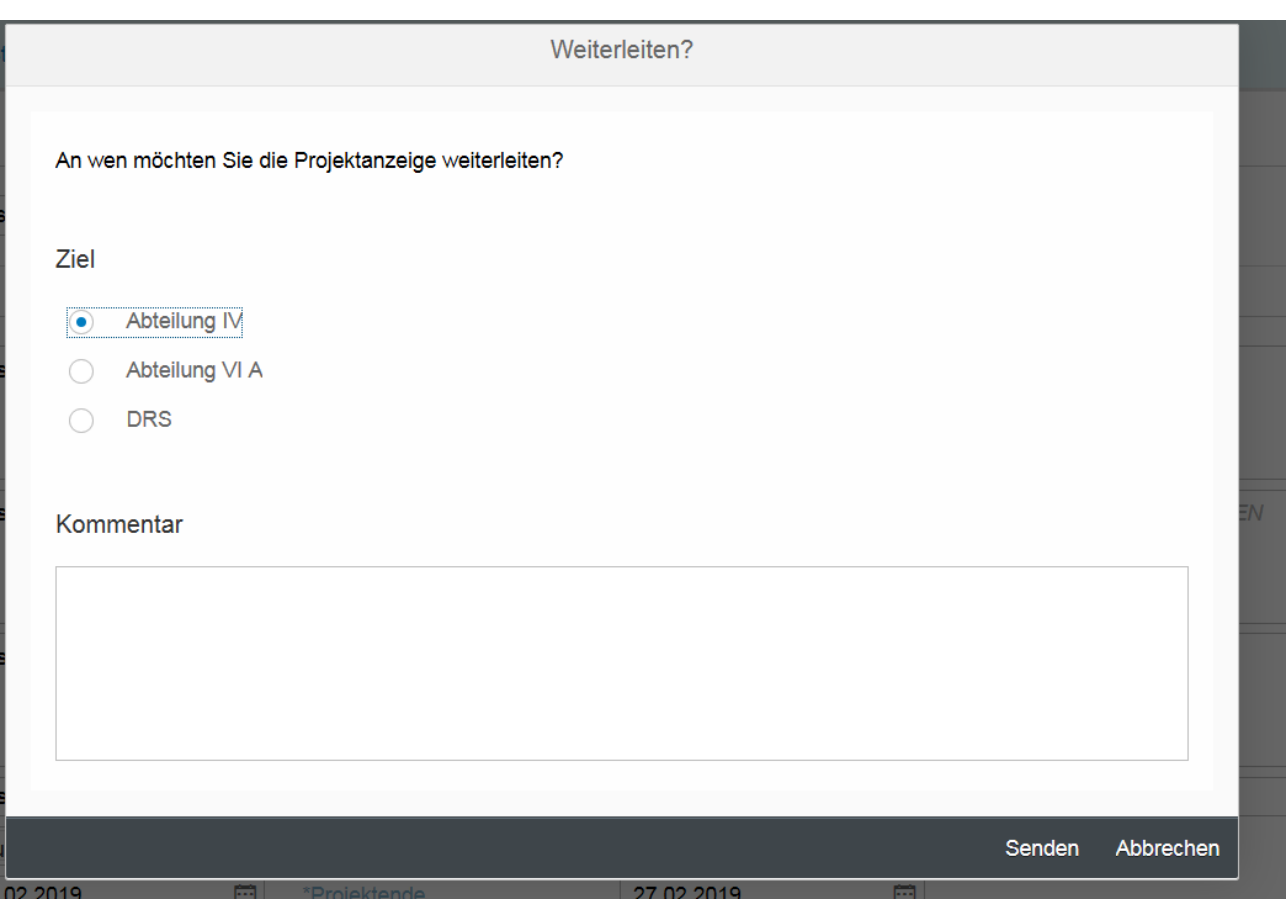

<span id="page-28-1"></span> <sup>2</sup> Für diese Bereiche der Universitätsverwaltung und der Dahlem Research School gibt es **zwei Varianten / Verfahren der elektronischen Projektanzeige**.

**Erstens**: Die elektronische Projektanzeige wird in deren Abteilung neu angelegt. Nach Prüfen und Genehmigen der Projektanzeige in dem jeweiligen Bereich wird sie freigegeben und gelangt an das Team VIC der Abt. Forschung. **Zweitens**: Diese Bereiche nehmen am Verfahren als antragsberatende Stelle teil für Vorgänge, die aus den Fachbereichen kommen. In dem Fall wird die elektronische Projektanzeige aus dem Bereich VIC (Forschungsförderung) an die Abt IV, die DRS oder an das Team VIA − wie hier beschrieben − weitergeleitet.

Sie können die Projektanzeige an die Projektleitung oder an den "vorherigen Prozessbearbeiter" (Fachbereichsverwaltung) zurücksenden.

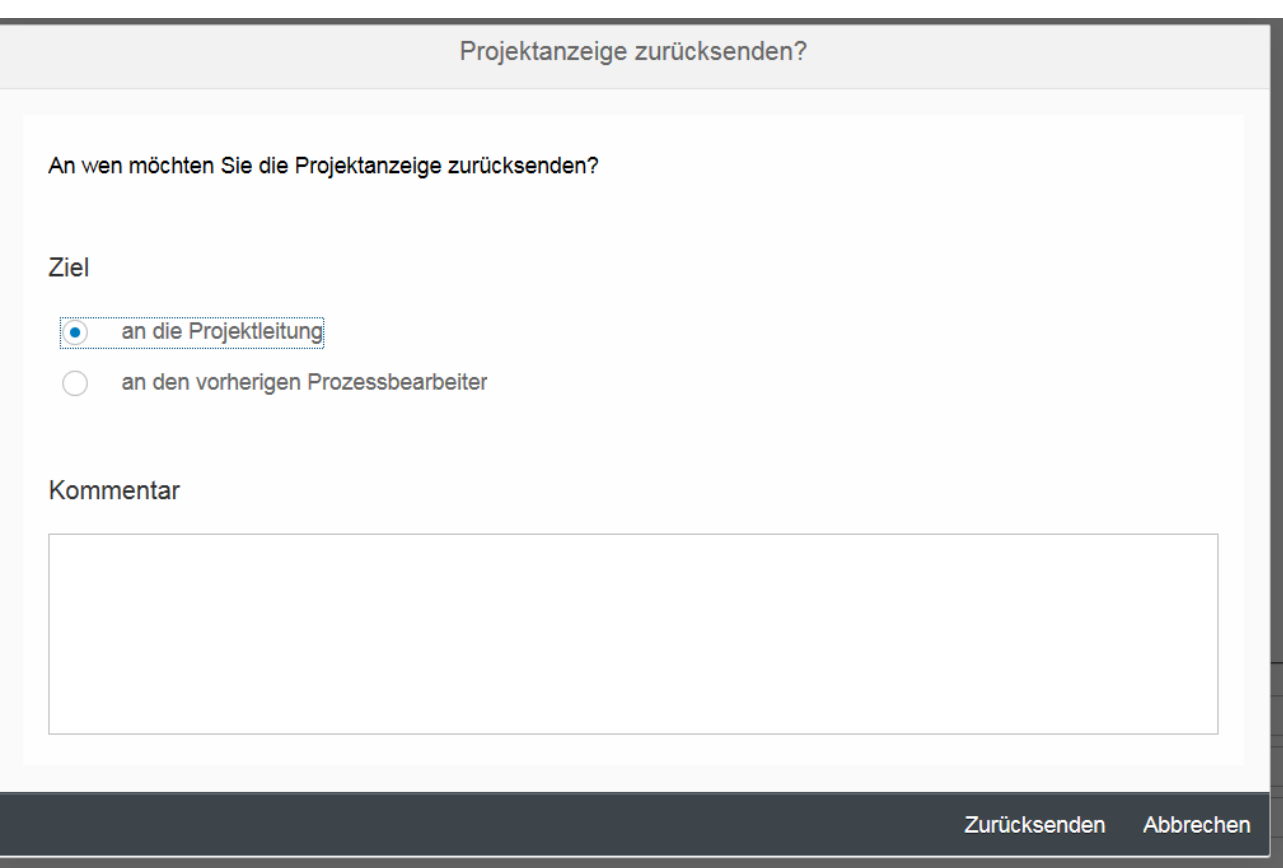

Wenn Sie die Projektanzeige fertig bearbeitet haben (evtl. Korrekturen und unbedingt die Angaben zur Steuerpflicht [die Angabe ist als Pflichtfeld ausgesteuert]), können Sie die Projektanzeige an die Gruppenleitung der Drittmittelverwaltung weiterleiten oder entweder an die Fachbereichsverwaltung oder an die Projektleitung zurücksenden. Bitte fügen Sie eine Begründung im Kommentarfeld ein (Pflichtfeld).

E Formular prüfen | El Speichern | √ Antrag an Mittelgeber erfolgt | √ Projektanzeige genehmigen | ∧ Weiterleiten | ん Zurücksenden | ① PDF

# <span id="page-30-0"></span>Drittmittelverwaltung: Gruppenleitung

In der Projektanzeige sind einzelne Felder zur Änderung durch Sie freigegeben.

Auch Angaben zur Steuerpflicht können geprüft oder korrigiert werden, ebenso Angaben zur Fondseinrichtung und Ergänzungsausstattung.

Beispiel für "Angaben zur Fondseinrichtung": Die Felder können ausgefüllt werden, sind aber keine Pflichtfelder für die Gruppenleitungen.

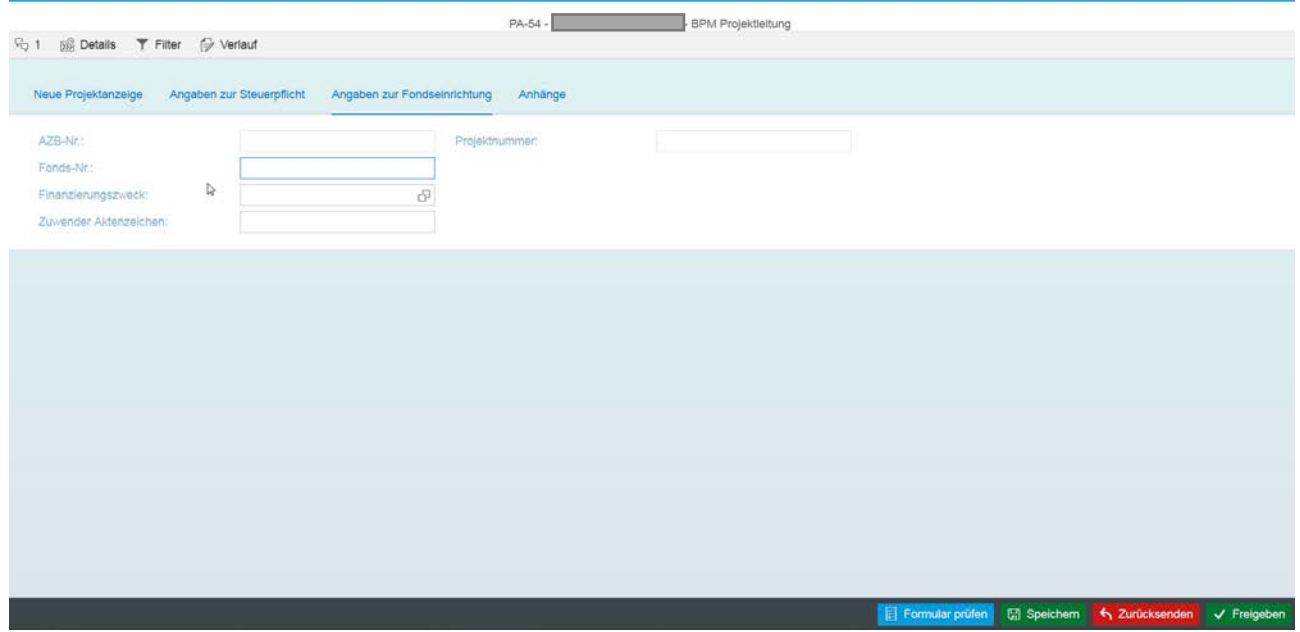

Die Projektanzeige kann freigegeben oder an die vorige Nutzergruppe Antragsberatung (VI C, VI A, IV, DRS zurückgeschickt werden.

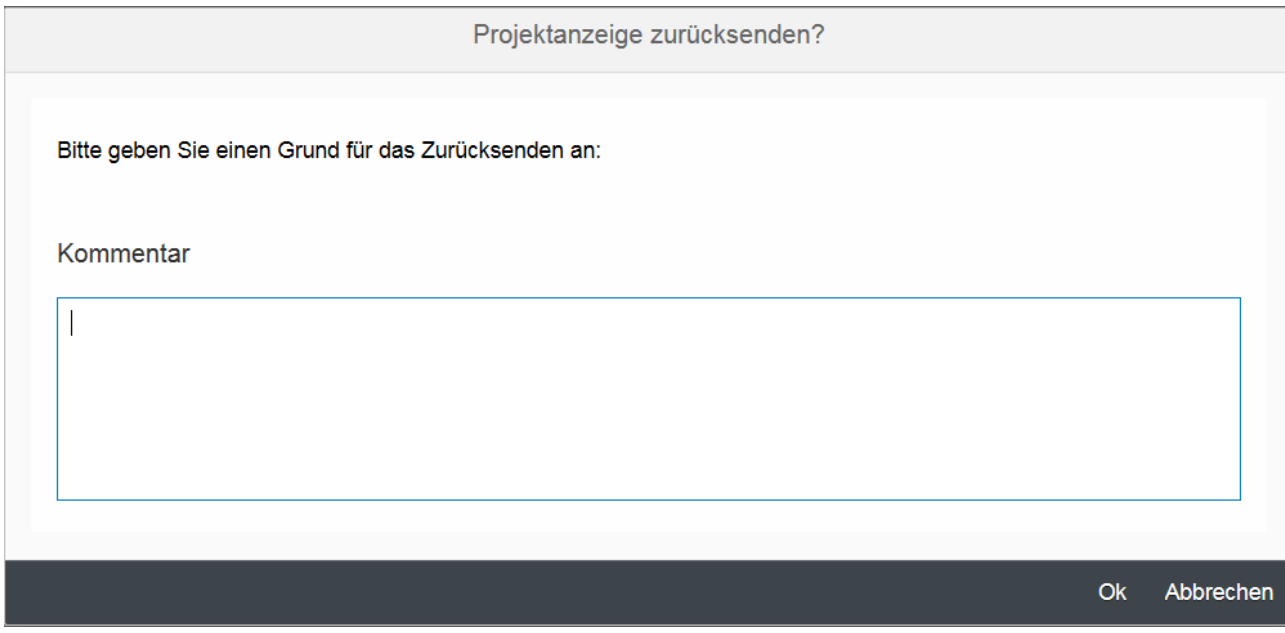

Bei Freigabe der Projektanzeige gelangt diese an die Sachbearbeitung der Drittmittelverwaltung.

# <span id="page-31-0"></span>Drittmittelverwaltung: Sachbearbeitung

In der Projektanzeige sind einzelne Felder zur Änderung durch Sie freigegeben, z.B. Projektdauer, Mittelgeber, Bewilligungsbetrag.

Bitte füllen Sie die Felder "Angaben zur Fondseinrichtung" aus, die Fondsnr, ist ein Pflichtfeld.

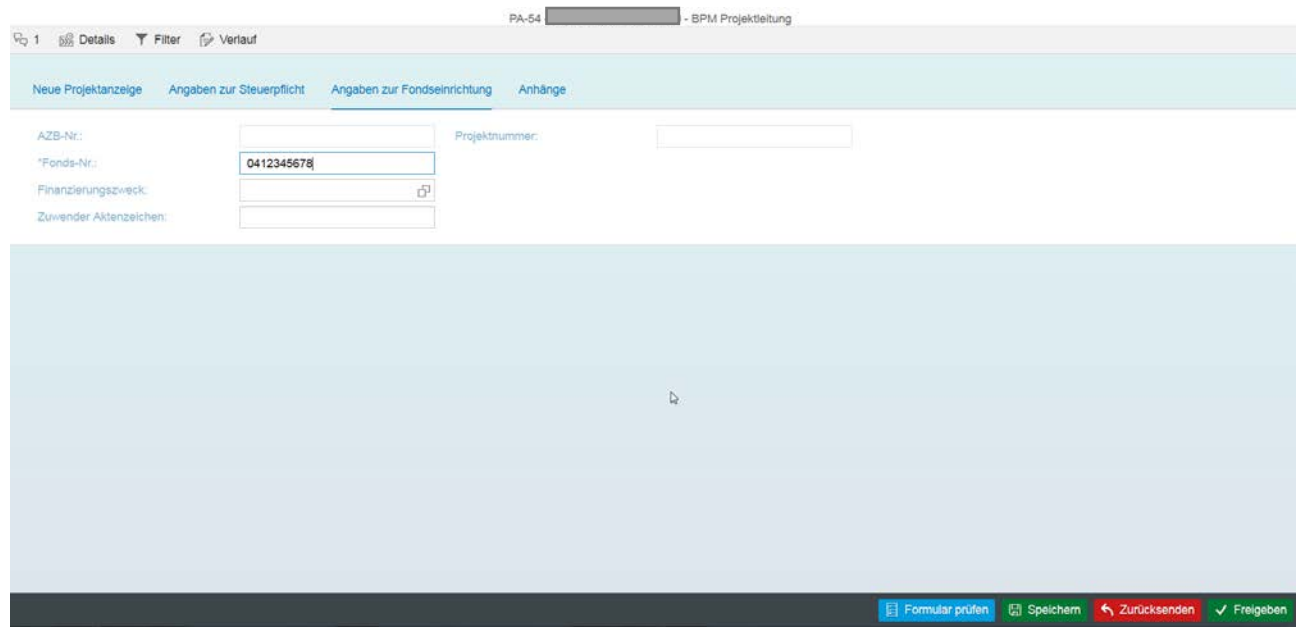

Sie können die Projektanzeige an die Gruppenleitung der Drittmittelverwaltung zurücksenden.

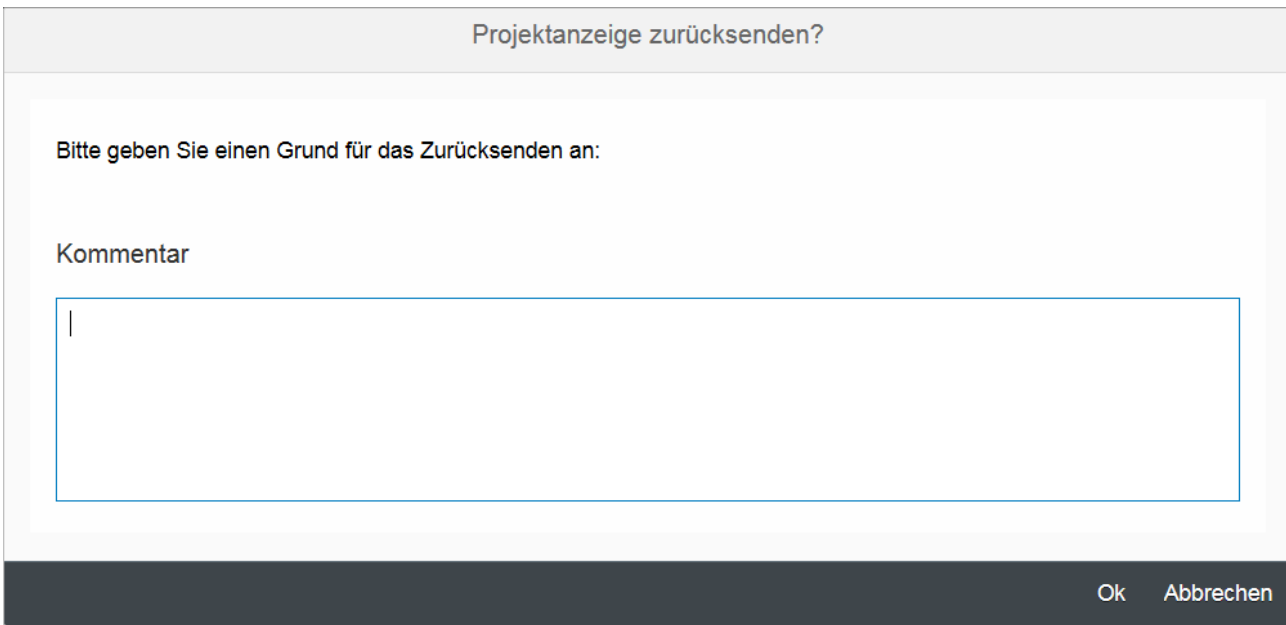

Wenn alles vollständig ausgefüllt und geprüft ist, geben Sie die Projektanzeige frei (Button "Freigeben"). Sie wird dadurch an die Fondsadministration der Drittmittelverwaltung weitergeleitet, die den Fonds einrichtet.

# <span id="page-32-0"></span>Drittmittelverwaltung: Fondsadministration zur Fondseinrichtung

In der Projektanzeige sind einzelne Felder zur Änderung durch Sie freigegeben, z.B. Projektdauer, Bewilligungssumme, Mittelgeber.

Bitte füllen Sie die Felder "Angaben zur Fondseinrichtung" aus (1).

AZB (2) und Projektnummer (3) werden automatisch in die Projektanzeige bei Übernahme der Daten in die Datenbank eingefügt.

Sie können die Projektanzeige an die Sachbearbeitung der Drittmittelverwaltung zurücksenden (4).

Um die Projektanzeige / Fondseinrichtung in die Forschungsdatenbank zu übernehmen, drücken Sie die Schaltfläche "Daten (in ERP) übertragen" (5).

Für die Fonds-Nummer ist eine Validierung hinterlegt. Sollte eine Fonds-Nummer im ERP bereits vorhanden sein, kommt eine entsprechende Fehlermeldung. Sie können die Projektanzeige erst in das ERP übertragen, wenn alle Daten richtig und vollständig befüllt sind.

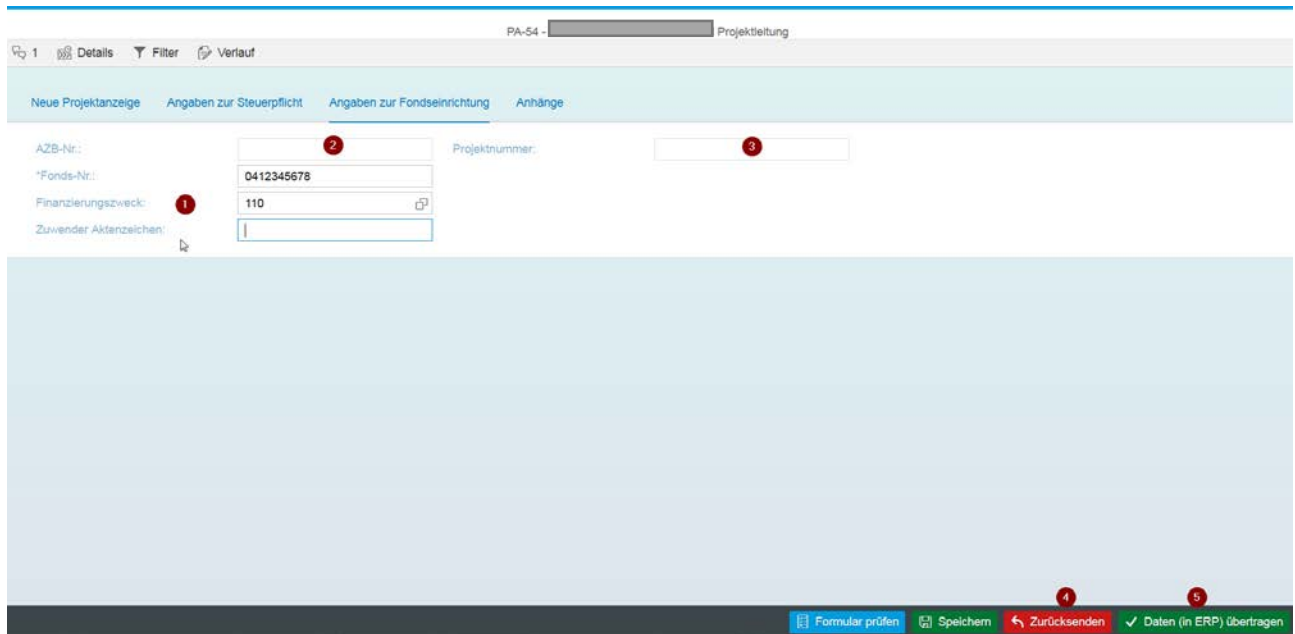

Nach Betätigen des Buttons "Daten (in ERP) übertragen" (5) erscheint diese Anzeige und Sie können wie gewohnt die weiteren Angaben direkt im Fonds-Stammdatensatz der Forschungsdatenbank einfügen.

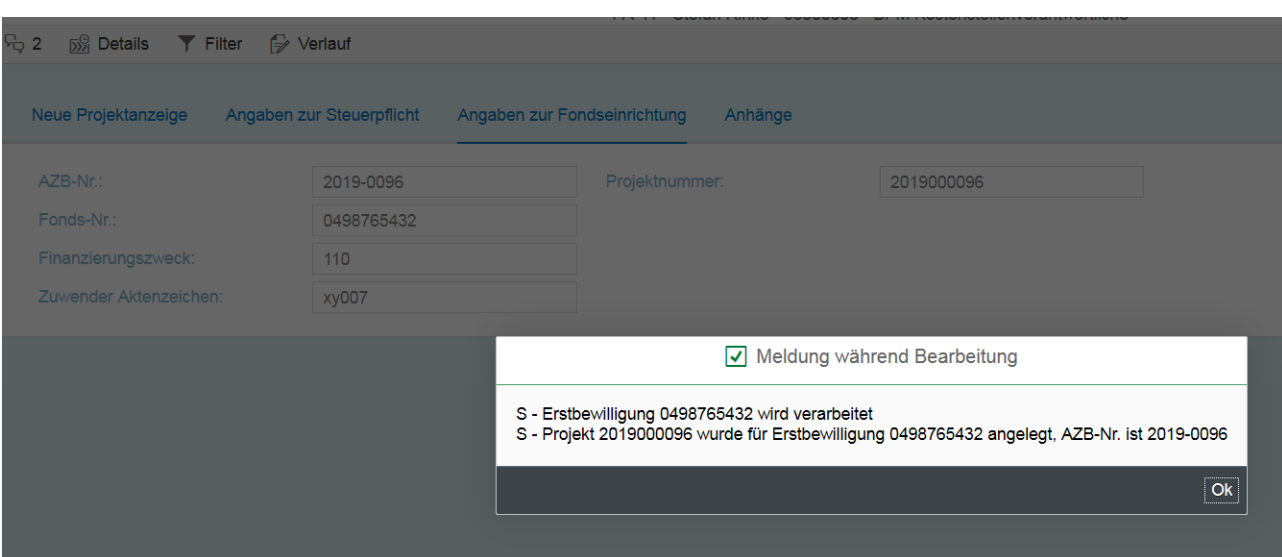

## <span id="page-33-0"></span>Forschungsdatenbank in SAP

Nachdem die Daten in die Forschungsdatenbank übertragen wurden, erhält der Arbeitsbereich VI FI der Abteilung Forschung eine automatisierte Email, dass eine neue Projektanzeige vorliegt.

## <span id="page-33-1"></span>Support: Hilfe bei Fragen und Problemen

- Bei **technischen Fragen und Problemen** der elektronischen Projektanzeige können Sie sich per Email an den Support der Abteilung Elektronische Administration und Services (eAS) wenden: [fdb.support@eas.fu-berlin.de](mailto:fdb.support@eas.fu-berlin.de)
- Bei **inhaltlichen / fachlichen Fragen** wenden Sie sich bitte an die für Ihren Fachbereich zuständigen Referentinnen und Referenten. Die Kontaktdaten finden Sie auf dieser Internetseite: [https://www.fu-berlin.de/forschung/service/foerderung/do](https://www.fu-berlin.de/forschung/service/foerderung/dokumentensammlung/formular/formular_0/zustaendigkeiten_antragsberatung.pdf)[kumentensammlung/formular/formular\\_0/zustaendigkeiten\\_antragsberatung.pdf](https://www.fu-berlin.de/forschung/service/foerderung/dokumentensammlung/formular/formular_0/zustaendigkeiten_antragsberatung.pdf)
- Den Support können Sie auch direkt im Elsa-Portal öffnen. Klicken Sie hierfür auf den Button "Support" (1).

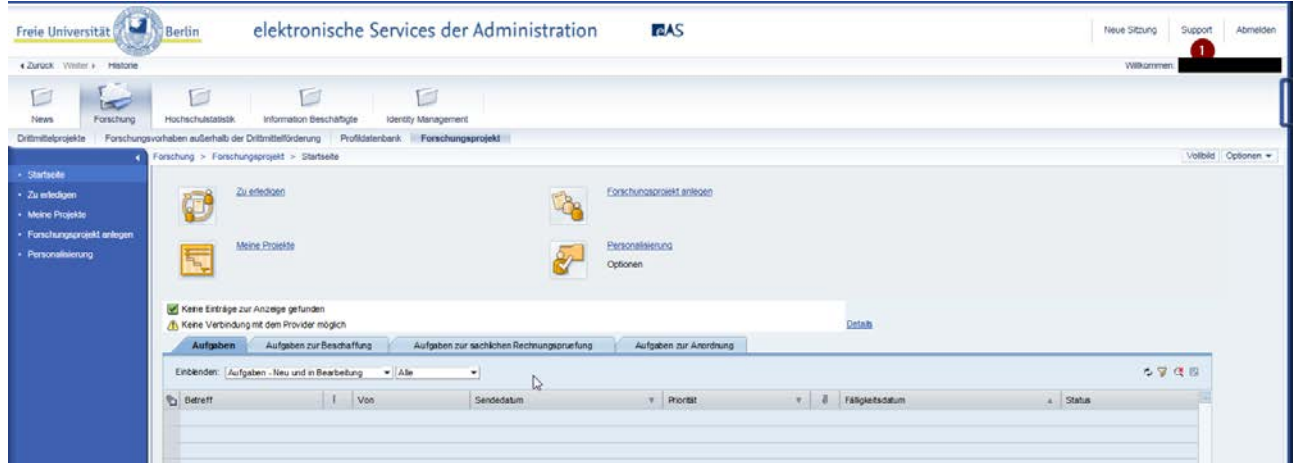